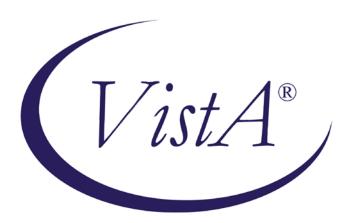

# Emergency Department Integration Software

Version 1.0 User Guide September 2010

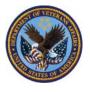

Department of Veterans Affairs Health Systems Design and Development VA Health Information Technology

# **Revision History**

Note: The revision-history cycle begins after the initial version of the user guide has been completed and approved .mode

| Date | Patch or<br>Version | Description | Project<br>Manager | Author |
|------|---------------------|-------------|--------------------|--------|
|      |                     |             |                    |        |
|      |                     |             |                    |        |
|      |                     |             |                    |        |
|      |                     |             |                    | _      |

# **Table of Contents**

| 1.         | Emergency Department Integration Software                                          | 1  |
|------------|------------------------------------------------------------------------------------|----|
|            | 1.1. About this Guide                                                              | 1  |
|            | 1.2. Section 508 of the Rehabilitation Act of 1973                                 | 2  |
|            | 1.2.1. Recommendations for JAWS Users                                              | 2  |
|            | 1.3. Role-based Access to Views                                                    | 2  |
|            | 1.4. Document Conventions                                                          | 3  |
|            | 1.5. Workstation Requirements                                                      |    |
|            | 1.5.1. Flash Player: Minimum Requirements for Microsoft Windows                    |    |
|            | 1.5.2. Flash Player: Minimum Requirements for Apple Mac OS                         |    |
|            | 1.5.3. JAWS Workstation Requirements                                               |    |
|            | 1.6. Application Timeouts                                                          |    |
|            | 1.7. Preventing Accidental Application Sign-Outs                                   |    |
| 2.         | Getting Started                                                                    |    |
|            | 2.1. Launch EDIS                                                                   |    |
|            | 2.2. Log ln                                                                        |    |
|            | 2.2.1. Changing Your Verify Code                                                   |    |
|            | 2.3. EDIS Views                                                                    |    |
|            | 2.3.1. Select a View                                                               |    |
|            | 2.4. Work with Data Grids                                                          |    |
|            | 2.4.1. Arrange Columns                                                             |    |
|            | 2.4.2. Resize Columns                                                              |    |
|            | 2.4.3. Sort Information within Columns                                             |    |
|            | 2.5. Access Help Files                                                             |    |
|            | 2.6. Understanding EDIS and CPRS Interactions                                      |    |
|            | 2.7. Using EDIS with Appointment Management                                        |    |
|            | 2.7.1. Benefits of this Method                                                     |    |
|            | 2.7.2. Drawbacks of this Method                                                    | 11 |
|            | 2.7.3. Best Practice for Using EDIS with Appointment Management                    | 11 |
|            | 2.7.4. Processes with Unscheduled Appointments (in Appointment Management) that Le |    |
|            | Errors 11                                                                          |    |
|            | 2.8. Using EDIS with PCE                                                           | 12 |
|            | 2.8.1. Benefits of this Method                                                     | 12 |
|            | 2.8.2. Drawbacks of this Method                                                    | 12 |
|            | 2.8.3. Best Practice for Using EDIS with PCE                                       | 12 |
|            | 2.8.4. Why this Is Best Practice                                                   |    |
|            | 2.8.5. Processes with PCE that Lead to Errors                                      | 13 |
| 3.         | Notifications                                                                      | 15 |
|            | 3.1. Patient-Selection Messages                                                    |    |
| 4.         | Sign In View                                                                       |    |
|            | 4.1. Add Patients to EDIS from the Sign In View                                    |    |
|            | 4.1.1. Adding Patients Using the <b>Search for Patient in VistA</b> Selection      |    |
|            | 4.1.2. Adding Patients Using the Enter Name Selection                              |    |
|            | 4.1.3. Adding Patients Using the Ambulance Is Arriving Selection                   |    |
|            | 4.1.4. Add Information to the Patient Information Pane                             |    |
|            | 4.1.5. Definitions for Nationally Released Source Selections                       |    |
| 5.         | Identify Patients                                                                  |    |
|            | 5.1. Identifying Patients                                                          |    |
| 6.         | Triage View                                                                        |    |
| <b>J</b> . | 6.1. Add Patients to EDIS from the Triage View                                     |    |
|            | 6.1.1. Adding Patients Using the <b>Search for Patient in VistA</b> Selection      |    |
|            | 6.1.2. Adding Patients Using the Enter Name Selection                              |    |
|            |                                                                                    |    |

|     | 6.1.3. Adding Patients Using the Ambulance Is Arriving Selection |     |
|-----|------------------------------------------------------------------|-----|
|     | 6.2. Add Triage Information                                      | .28 |
|     | 6.2.1. Definitions for Status Selections                         | .29 |
|     | 6.3. Create a Visit in CPRS                                      | .29 |
| 7.  | Update View                                                      | 31  |
|     | 7.1. Add or Update Information in the Patient Information Pane   | .31 |
|     | 7.2. Create a Visit                                              |     |
|     | 7.2.1. Setting a Primary Provider for Your Patient's Visit       |     |
| 8.  | Disposition View                                                 |     |
| •   | 8.1. Select a Disposition                                        |     |
|     | 8.1.1. Definitions for National Dispositions                     |     |
|     | 8.2. Select a Reason for Delay                                   |     |
|     | 8.2.1. Definitions for National Reason-for-Delay Selections      | 35  |
|     | 8.3. Enter ICD-9-CM Diagnoses                                    |     |
|     | 8.4. Enter Free-Text Diagnoses                                   |     |
|     | 8.5. Remove Patients                                             |     |
|     | 8.6. Remove Patients Entered in Error                            | 40  |
| 9.  | Edit Closed View                                                 |     |
| 10. | Display Board View                                               |     |
| 10. | 10.1. Viewing the Display Board                                  |     |
| 11. | Assign Staff View                                                |     |
| 11. | 11.1. Add Providers, Residents, and Nurses                       |     |
|     |                                                                  |     |
|     | 11.2. Remove Providers, Residents, and Nurses                    |     |
| 40  | 11.3. Configure Colors for Providers, Residents, and Nurses      |     |
| 12. | Reports View                                                     |     |
|     | 12.1. Eleven Standard Reports                                    |     |
|     | 12.1.1. Column Headings                                          |     |
|     | 12.1.2. Standard Reports                                         |     |
|     | 12.1.3. Cross Reference and Provider Reports                     |     |
|     | 12.2. Run and View Reports                                       |     |
|     | 12.2.1. Print Reports                                            |     |
| 40  | 12.2.2. Export Reports                                           |     |
| 13. | Configure View                                                   |     |
|     | 13.1. Room and Area Configurations                               |     |
|     | 13.1.1. Add, Configure, and Edit Rooms and Areas                 |     |
|     | 13.2. Display Board Configurations                               |     |
|     | 13.2.1. Add a New Display Board                                  |     |
|     | 13.2.2. Add Display Board Columns                                | .66 |
|     | 13.2.3. Configure or Edit Display Board Columns                  | .68 |
|     | 13.2.4. Specify the Order of Display Board Columns               |     |
|     | 13.2.5. Resize Display Board Columns                             |     |
|     | 13.2.6. Remove Display Board Columns                             |     |
|     | 13.2.7. Save Display Board Configuration Changes                 |     |
|     | 13.3. Configure Colors                                           |     |
|     | 13.3.1. Configure Colors (General Instructions)                  |     |
|     | 13.3.2. Configure Colors for Status and Acuity Values            |     |
|     | 13.3.3. Configure Colors for Urgency – Lab Values                |     |
|     | 13.3.4. Configure Colors for Urgency – Radiology Values          |     |
|     | 13.3.5. Configure Colors for Total Elapsed Minutes               |     |
|     | 13.3.6. Configure Colors for Minutes at Location                 |     |
|     | 13.3.7. Configure Colors for Minutes for Lab Order               |     |
|     | 13.3.8. Configure Colors for Minutes for Imaging Order           |     |
|     | 13.3.9. Configure Colors for Minutes for Unverified Orders       |     |
|     | 13.4. Configure Parameters                                       |     |
|     | 13.4.1. Include Residents on Entry Form                          | .80 |

| <br>13.5.1. Add Status, Disposition, Delay Reason, and Source Selections  Index |                                       |
|---------------------------------------------------------------------------------|---------------------------------------|
|                                                                                 | · · · · · · · · · · · · · · · · · · · |
| 13.5. Add Choices to Selection Lists                                            |                                       |
| 13.4.9. Save Parameter Selections                                               | 81                                    |
| 13.4.8. Set a Default Room or Area                                              | 81                                    |
| 13.4.7. Set a Default Room or Area for Patients Arriving by Ambulance           | 81                                    |
| 13.4.6. Configure Shift Parameters                                              |                                       |
| 13.4.5. Require a Reason for Delay                                              |                                       |
| 13.4.4. Require Disposition to Remove Patients                                  |                                       |
| 13.4.3. Require ICD-9-CM or Free Text Diagnoses                                 |                                       |
| 13.4.2. Require a Diagnosis                                                     |                                       |

# Emergency Department Integration Software

Emergency Department Integration Software (EDIS) incorporates several Web-based views that extend the current Computerized Patient Record System (CPRS) to help healthcare professionals track and manage the flow of patient care in the emergency-department setting. EDIS views are based on a class-three application developed by the Upstate New York Veterans Health Care Network—or Veterans Integrated Services Network (VISN) 2. Most views are site configurable. EDIS enables you to:

- Add emergency-department patients to the application's display board
- View information about patients on the display board
- Edit patient information
- Remove patients from the display board
- Create administrative reports

The application also includes views for entering patients' dispositions, removing patients from the display board, and configuring the display board.

# 1.1. About this Guide

This guide steps you through the process of performing the following tasks:

- Launch Emergency Department Integration Software (EDIS)
- Sign in patients to the emergency department (when you use the VistA Scheduling package (also known as Appointment Manager) to make appointments for—or check patients into—the emergency department, EDIS automatically adds the patients to its **Active Patients** list)
- Enter Emergency Severity Index (ESI) values for triaged patients
- Create emergency-department visits in the CPRS Patient Care Encounters (PCE) package (if not using Appointment Manager)
- Update patient information as patients progress through the emergency-care process
- View the display board
- Enter patients' dispositions in EDIS
- Enter patients' discharge diagnoses in EDIS and CPRS
- Remove patients from the display board (this task incorporates disposing patients, which supports discharge and admit processes)
- Make site- and shift-relevant staff assignments
- Edit visit-related information
- Create reports
- Configure the application using its graphical user interface (GUI) tools

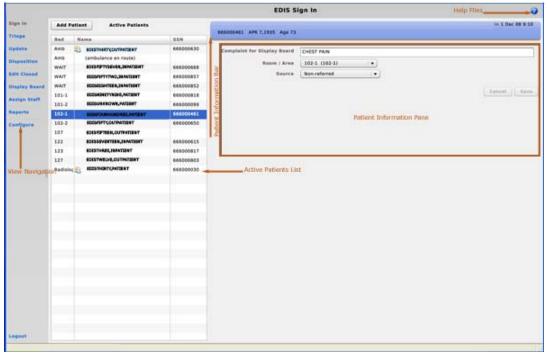

Figure 1: EDIS user interface.

# 1.2. Section 508 of the Rehabilitation Act of 1973

The Portable Document File (PDF) version of this guide supports assistive reading devices such as Job Access with Speech (JAWS). Because the views that comprise EDIS provide graphical user interface (GUI) access to underlying functionality, the guide includes steps for accessing application functionality via mouse devices and keyboard actions (when keyboard actions are available).

#### 1.2.1. Recommendations for JAWS Users

To effectively use EDIS with JAWS, the EDIS project team offers the following recommendations:

- 1. Use JAWS 10.
- 2. Use JAWS forms mode; most functions work best in Forms mode.
- 3. In JAWS 10, use JAWS Verbosity settings to turn off Autoforms mode.
- 4. Make sure the latest Flex scripts are installed on your machine. (You can download JAWS scripts for Flex 3—an executable file—at <a href="http://www.adobe.com/accessibility/products/flex/jaws.html">http://www.adobe.com/accessibility/products/flex/jaws.html</a>.)

Flex applications behave a bit differently than do regular Web applications—a result of the way Flash and Flex interact with browsers and JAWS screen readers. JAWS, Flex, and EDIS work together best with IE 6.0. (Testers experienced a few problems with IE 7.0 and Firefox.) Regardless of which browser you use, you can expect a slight learning curve.

# 1.3. Role-based Access to Views

EDIS provides role-based access to the specific functionality sets that are available through its views. If the application does not display in its left-hand menu pane, one or more of the views this guide describes, your current role may not be compatible with functionality that

the views include. Please contact your information resource management (IRM) or clinical application coordinator (CAC) staff if you have questions about your role. Please see *Emergency Department Integration Software Technical Manual—M Server* for information about configuring role-based access to application functionality.

# 1.4. Document Conventions

- **Bold type** indicates application elements (views, panes, links, buttons, and text boxes, for example) and key names.
- Key names appear in angle brackets <>.
- Italicized text indicates special emphasis.
- The warning icon ( ) indicates items of particular importance.
- Within the confines of this user guide, the terms *visit* and *encounter* are synonymous.

# 1.5. Workstation Requirements

EDIS runs in Adobe Flash Player, which in turn runs in a Web browser. If you do not have Flash Player 9.0 or above installed on your computer, EDIS will prompt you to download and install it. Installation requires administrator access to your machine; you may need assistance from an IT representative at your site.

# 1.5.1. Flash Player: Minimum Requirements for Microsoft Windows

- Intel Pentium II 450MHz or faster processor (or equivalent), AMD Athlon 600MHz or faster processor (or equivalent)
- 128MB RAM
- Browsers:

# Browser Requirements for Flash Player 9.x

| Browser Requirements for Flacin Flayer o.x                                                                                        |  |  |
|----------------------------------------------------------------------------------------------------|--|--|
| Browser                                                                                                    |  |  |
| Internet Explorer 7, Firefox 2.0, AOL 9                                                                                           |  |  |
| Internet Explorer 6.0 or later, Firefox 1.x, Firefox 2.x, Mozilla 1.x or later, Netscape 7.x or later, AOL 9, Opera 7.11 or later |  |  |
| Internet Explorer 6.0 or later, Firefox 1.x, Firefox 2.x                                                                          |  |  |
| Internet Explorer 5.x, Firefox 1.x, Firefox 2.x, Mozilla 1.x, Netscape 7.x or later, AOL 9, Opera 7.11 or later                   |  |  |
| Internet Explorer 5.5, Firefox 1.x, Mozilla 1.x, Netscape 7.x or later, AOL 9, Opera 7.11 or later                                |  |  |
| Internet Explorer 6.0 or later, Firefox 1.x, Mozilla 1.x, Netscape 7.x or later, Opera 7.11 or later                              |  |  |
|                                                                                                    |  |  |

# Browser Requirements for Flash Player 10.x

| Platform      | Browser                                                                                                   |
|---------------|----------------------------------------------------------------------------------------------------|
| Windows Vista | Microsoft Internet Explorer 7.0 or later, Firefox 2.x, Firefox 3.x, AOL 9, Safari 3.x                     |
| Windows XP    | Microsoft Internet Explorer 6.0 or later, Firefox 2.x, Firefox 3.x, AOL 9, Opera 9.5 or later, Safari 3.x |

| Windows Server 2003 | Microsoft Internet Explorer 6.0 or later, Firefox 2.x, Firefox 3.x                                              |
|---------------------|----------------------------------------------------------------------------------------------------|
| Windows 2000        | Internet Explorer 5.x, Firefox 1.x, Firefox 2.x, Mozilla 1.x, Netscape 7.x or later, AOL 9, Opera 7.11 or later |
| Windows Server 2008 | Internet Explorer 7.0 or later, Firefox 3.x                                                                     |
| Windows 2000        | Internet Explorer 6.0, Firefox 2.x, Firefox 3.x, AOL 9, Opera 9.5                                               |

# 1.5.2. Flash Player: Minimum Requirements for Apple Mac OS

- PowerPC G3 500MHz or faster processor or Intel Core Duo 1.33GHz or faster processor
- 128MB RAM
- Browsers:

# Browser Requirements for Flash Player 9.x

| Platform                         | Browser                                                                                         |  |
|----------------------------------|-------------------------------------------------------------------------------------------------|--|
| Mac OS X 10.1 or later (PowerPC) | Firefox 1.x, Mozilla 1.x, Netscape 7.x or later, AOL for Mac OS X, Opera 6, Safari 1.x or later |  |
| Mac OS X 10.4.x or later (Intel) | Firefox 1.5.0.3 or later, Opera 6, Safari 2.x or later                                          |  |

# Browser Requirements for Flash Player 10.x

| Platform                           | Browser                                                           |  |
|------------------------------------|-------------------------------------------------------------------|--|
| Mac OS X 10.4 or 10.5<br>(PowerPC) | Firefox 2.x, Firefox 3.x, AOL for Mac OS X, Opera 9.5, Safari 3.x |  |
| Mac OS X 10.4.x or 10.5 (Intel)    | Firefox 2.x, Firefox 3.x, Opera 9.5, Safari 3.x                   |  |

# 1.5.3. JAWS Workstation Requirements

If you are a JAWS user, you or your site's IRM staff must download and install Adobe Flex accessibility scripts. To download JAWS scripts for Flex 3, go to <a href="http://www.adobe.com/accessibility/products/flex/jaws.html">http://www.adobe.com/accessibility/products/flex/jaws.html</a>. Click the executable file to install the scripts on your machine. These scripts work for JAWS 9 and 10; however, the EDIS project team recommends that you use JAWS 10 for the best results with EDIS.

Flex applications behave a bit differently than do regular Web applications—a result of the way Flash and Flex interact with browsers and JAWS screen readers. JAWS, Flex, and EDIS work together best with IE 6.0. (Testers experienced a few problems with IE 7.0 and Firefox.) Regardless of which browser you use, you can expect a slight learning curve.

Note: JAWS 10 users must turn off Autoforms mode (use the JAWS Verbosity settings).

# 1.6. Application Timeouts

EDIS uses the same parameter settings that CPRS uses for application timeouts and timeout countdowns: namely, ORWOR TIMEOUT CHART and ORWOR TIMEOUT COUNTDOWN settings. IRM personnel enter values for these parameters at the site level. Emergency-department managers usually *do not* determine them. For many sites, EDIS and CPRS are set to time out after 15 minutes of inactivity.

If the ORWOR TIMEOUT CHART parameter contains a value, this value determines the amount of time that EDIS can sit idle before it displays a timeout warning and begins its countdown. (The ORWOR TIMEOUT CHART parameter supports a maximum timeout value of 2147483 seconds. Sites can determine local timeout values that are smaller than or equal to this maximum value.)

If the ORWOR TIMEOUT CHART parameter contains no value, EDIS uses the value of the Timed Read (DTIME) parameter, which is available through VistA's user setup menu. The value of the ORWOR TIMEOUT COUNTDOWN setting determines the length of the application's timeout countdown.

EDIS displays its timeout message and countdown within the browser, at the bottom of the current EDIS view. Because JAWS cannot read this message, EDIS also sounds a chime as it begins its timeout countdown.

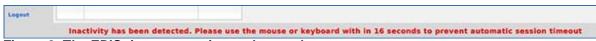

Figure 2: The EDIS timeout warning and countdown.

Note: If users are simultaneously running CPRS and EDIS, an active CPRS window can obscure the EDIS timeout warning and countdown. In high-use situations—in triage areas where several users share a single instance of CPRS and EDIS, for example—facilities may want to consider using separate screens for each application. This solution helps ensure that both applications are fully visible.

# 1.7. Preventing Accidental Application Sign-Outs

EDIS may automatically sign you out when you launch other Web applications—such as UpToDate—while it is running. You can prevent this from happening by cancelling the selection of Internet Explorer's **Reuse windows for launching shortcuts** setting. The following fix-it-yourself solution should be available to all users (administrative access is not required).

- 1. Launch Internet Explorer and click **Tools** on the main menu.
- 2. Select Internet Options.
- 3. Select the **Advanced** tab in the **Internet Options** dialog box.
- 4. In the **Browsing** list, find the **Reuse windows for launching shortcuts** or (depending on the version of Internet Explorer you are using) **Reuse windows for launching shortcuts (when tabbed browsing is off)** setting.
- 5. If this setting is selected, click the checkbox to cancel the selection.

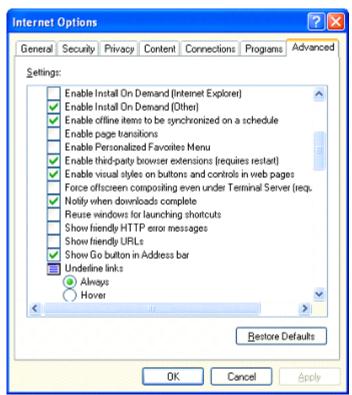

Figure 3: The Internet Options dialog box, Advanced tab, Browsing list.

# 2. Getting Started

# 2.1. Launch EDIS

If your IRM or CAC staff hasn't provided a desktop shortcut or added an EDIS link to your CPRS **Tools** menu, you can access EDIS by pointing your browser to <a href="https://vaww.edis.med.va.gov/main">https://vaww.edis.med.va.gov/main</a>—the application's Uniform Resource Locater (URL).

If you want to access the application's main electronic whiteboard (or big-board) display, use the following URL: <a href="https://vaww.edis.med.va.gov/main/board.html">https://vaww.edis.med.va.gov/main/board.html</a>. If you want to access a secondary big-board display, use this URL:

<u>https://vaww.edis.med.va.gov/main/board.html?board=[boardname]</u>. (Replace [boardname] with the name of the display board you want to view.)

When you access these URLs, the application's security system automatically redirects you to the login page. As it does this, the security system begins its authentication process.

#### Adding EDIS to your Internet Explorer Favorites

If you bookmark the EDIS login page, the link you initially create will bypass the application's redirection-authentication process and the application's security system will deny you access. You can remedy this situation by editing your bookmark link.

- 1. In Internet Explorer, right-click the EDIS login bookmark and select **Properties**.
- 2. Edit the URL field to contain either <a href="https://vaww.edis.med.va.gov/main">https://vaww.edis.med.va.gov/main</a> or <a href="https://vaww.edis.med.va.gov/main/board.html">https://vaww.edis.med.va.gov/main/board.html</a>.
- 3. Click OK.

You can also create desktop shortcuts using these URLs.

# 2.2. Log In

When you launch EDIS, the application displays a login view that uses credentials stored in your local VistA system.

To log in:

- 1. Type your VistA access and verify codes in the **Access Code** and **Verify Code** boxes, respectively.
- 2. Select your site in the **Institution** list. EDIS uses a persistent cookie to preselect your site upon subsequent logins, but only on the specific machine you used when you made this selection. You must select your site from the **Institution** list each time you use a new computer. (Your site may have configured a desktop shortcut that eliminates the need for this step by preselecting your institution.)

Note: Failure to select the correct institution is the most common cause of unsuccessful login attempts.

3. Click **Login** or press the **<Enter> ke**y.

# 2.2.1. Changing Your Verify Code

7

For user authentication, EDIS relies on Kernel Authentication and Authorization for Java 2 Enterprise Edition (KAAJEE)—which is the only VA-approved login security package.

KAAJEE limitations prevent EDIS from offering functionality that allows you to change your verify code *within* the EDIS application. When your VistA verify code expires, you can change it in CPRS or another VistA application. EDIS will then accept the change.

# 2.3. EDIS Views

Following is a list and brief explanation of each view.

Note:

Not all views are available to all users. EDIS offers site-configurable, role-based access to views. If you do not have access to a view that you need, speak with the IRM or CAC staff responsible for role-based access at your site.

# Sign In

The **Sign In** view enables you to add patients to the application and the display board. This view also allows you to add for-display complaints, assign rooms or areas, and select patients' sources (the places from which patients have come—onsite clinics or offsite nursing homes, for example).

#### Triage

The **Triage** view enables you to add patients to the display board; add their acuity, nurse, provider, and resident assignments; specify the clinic location that EDIS will use to create PCE visits (if applicable); and add or update patients' source and room or area assignments.

#### Update

The **Update** view enables you to add patients' status information and comments that the application does *not* display on the display board. You can also add or update physician, resident, nurse, and room or area assignments.

#### Disposition

The **Disposition** view enables you to enter patients' dispositions and diagnoses (either International Classification of Diseases, Ninth Revision, Clinical Modifications [ICD-9-CM] or free-text, if the system administrator allows free-text entries). If patients' stays have exceeded the national emergency-department visit limit (currently six hours), the application may require you to select a reason for delay. If it does, this view will include a list of reasons from which you can choose. You can also add or update patients' status and provider and resident assignments from this view.

# Edit Closed

The **Edit Closed** view enables you to edit patients' information after their emergency-department visits have ended.

#### Display Board

The **Display Board** view is a PC-based version of your site's main electronic white-board—or big-board—display. You can configure multiple big-board displays for your site. However, you can view only your site's main display board using the PC-based **Display Board** view.

# Assign Staff

The **Assign Staff** view enables you to create site-specific staff-selection lists. You can also use this view to assign color indicators for individual staff members.

#### Reports

The **Reports** view enables you to select date ranges for, and run, 11 standard reports. EDIS also includes two restricted reports that require security-key access.

#### Configure

The **Configure** view enables you to localize the tracking application. For example, it enables you to assign locally meaningful color codes for patients' acuities and statuses, populate pick lists with the names of your site's treatment areas, set up display boards that contain only relevant information, and more.

#### 2.3.1. Select a View

Click the view you want to access on the left-hand view-selection menu. This menu is available from all application views. Keyboard: use the **Tab**> key to locate the left-hand view-selection menu. Use the **Down Arrow**> and **Down Arrow**> keys to locate the view you want to select. Use the **Spacebar**> key to select the view.

# 2.4. Work with Data Grids

EDIS commonly displays information using a tabular—or grid—format. The application's data grids allow you to:

- Arrange columns
- Resize columns
- Sort within columns

Note: The results of these actions are temporary. EDIS does not retain data-grid changes.

# 2.4.1. Arrange Columns

Perform a drag-and-drop operation:

- 1. Point to a column header and hold down the left mouse button.
- 2. Still holding down the left mouse button, move the column header to a new location.
- 3. Release the left mouse button.

# 2.4.2. Resize Columns

Perform a drag-and-drop operation:

- 1. Point your mouse to a column boarder in the header row. EDIS displays a column slider in place of the pointer.
- 2. Hold down the left mouse button and move the boarder to a new location.
- 3. Release the left mouse button.

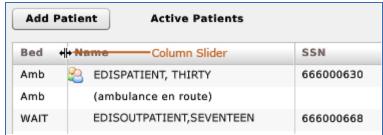

Figure 4: The slider for resizing columns.

# 2.4.3. Sort Information within Columns

You can sort the information within most columns.

- Click a column header to sort the information within the column in descending order.
- Click the column header again to sort the column's contents in ascending order.

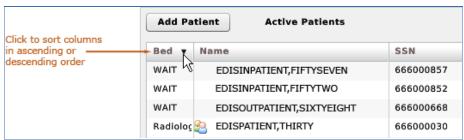

Figure 5: Sort information within columns by clicking on column headers.

# 2.5. Access Help Files

• Click the **Help** button to access view-specific Help files. Keyboard: use the **<Tab>** key to locate the **Help** button and use the **<Spacebar>** key to select the button.

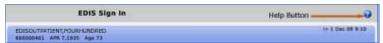

Figure 6: The Help button is located in the right-hand corner of the application's title bar.

# 2.6. Understanding EDIS and CPRS Interactions

You can successfully integrate CPRS with EDIS in one of two ways:

- Create an unscheduled appointment in Appointment Management; when you create an unscheduled appointment for a clinic location your site has specified in the EDPF LOCATION parameter, EDIS adds the patient to the EDIS **Active Patients** list.
- Create an unscheduled visit (encounter) via patient care encounters (PCE).

10

Each method has strengths and weaknesses. As is the case for any patient-scheduling system, less-than-optimal practices can lead to duplicated encounters. Sections 2.7 and 2.8 provide information that may help you choose the method that's best for your location. Please read these two sections carefully.

# 2.7. Using EDIS with Appointment Management

# 2.7.1. Benefits of this Method

Your site maintains the advantage of having a selectable list of triaged emergency-department patients available on the CPRS **Patient Selection** view. This list of scheduled (that is, Appointment Management-created) appointments is not available via the PCE method.

#### 2.7.2. Drawbacks of this Method

Successful CPRS and EDIS integration using this method requires intensive (recommended twenty-four-hours a day, seven days a week—or 24x7) secretarial and administrative support. For this method to work, your site must create an appointment for each emergency-department patient before doing anything else—which requires round-the-clock support of administrative staff who have access to Appointment Management.

# 2.7.3. Best Practice for Using EDIS with Appointment Management

### **Add Patients to Appointment Management First:**

When a patient presents to the emergency department for evaluation, a member of your site's administrative staff immediately creates an appointment for the patient in Appointment Management. This creates a selectable visit in CPRS and adds the patient to EDIS. The triage nurse must subsequently add additional data to EDIS.

#### **EXAMPLE**:

- Ms. Jones arrives at 11:30.
- At 11:32, a member of the administrative staff uses Appointment Management to create an appointment for Ms. Jones.
- EDIS automatically displays Ms. Jones on its **Active Patients** list.
- The triage nurse sees Ms. Jones at 11:35 and completes her EDIS triage information; the nurse then opens CPRS and writes a triage note *under the visit in CPRS that corresponds to Ms. Jones's emergency-department appointment*.
- The emergency-department provider selects this same visit in CPRS when he or she writes notes or orders related to Ms. Jones's emergency-department care.

#### 2.7.3.1. Why this Is Best Practice

CPRS was created long before EDIS. It has not been changed to recognize that EDIS exists.

# 2.7.4. Processes with Unscheduled Appointments (in Appointment Management) that Lead to Errors

Note:

The following list contains things you should not do. We have included this section to help you troubleshoot problems that can occur when your site uses EDIS with unscheduled appointments in Appointment Management.

- 1. Creating unscheduled appoints just before the midnight hour:
  - Appointments will disappear at midnight for patients who have unscheduled appointments for times that precede the midnight hour and for whom emergency-department personnel have completed neither documentation nor orders before midnight. When this occurs, your site must reenter the vanished appointments, thus creating both second appointments and duplicate PCE encounters. This problem is the result of CPRS business logic, which exists outside of EDIS.
- 2. **Failing to select the proper appointment when writing notes or ordering tests:** Providers and nurses create duplicate PCE encounters if they fail to select the proper appointment in CPRS when writing notes or ordering tests.
- 3. **Writing notes or orders before creating unscheduled appointments:**Providers and nurses create duplicate PCE encounters when they write orders or notes before administrative personnel have created unscheduled appointments for their patients.

# 2.8. Using EDIS with PCE

#### 2.8.1. Benefits of this Method

Integrating EDIS with CPRS via PCE does *not* require intensive (recommended 24x7) support from personnel who have access to Appointment Management. (The Appointment Management method requires sites to create appointments for patients before doing anything else, which in turn requires round-the-clock support from administrative personnel who have access to Appointment Management.)

# 2.8.2. Drawbacks of this Method

When sites switch from using Appointment Management to PCE, their users no longer have a list on their **Patient Selection** (initial) view of CPRS from which they can select patients who have emergency-department appointments. This list of scheduled (that is, Appointment Management-created) appointments only appears when sites use the Appointment Management method. As a result of not having this list, looking up patients who were discharged in the past (days or weeks ago) is a little more difficult in CPRS. However, authorized users can easily look up these patients in the EDIS **Edit Closed** view.

# 2.8.3. Best Practice for Using EDIS with PCE

#### Place Patient on EDIS First with Provider Name:

When a patient presents to the emergency department for evaluation, someone notifies the triage nurse and adds the patient to EDIS. The person who adds the patient to EDIS must also add a provider name at this step. Assigning a provider in EDIS creates an unscheduled visit (encounter) in CPRS. Providers and nurses can subsequently write their notes and orders under this visit.

Although assigning a nurse in EDIS can also generate a visit in CPRS, it doesn't always. Nurse assignments generate selectable visits in CPRS only if your hospital configures nurses with an active person class in VistA's New Person file. Some sites do not allow this practice. In addition, using nursing assignments to create PCE visits makes nurses primary providers in EDIS-generated encounters. Primary providers must change these placeholder assignments for visits other than nursing-only visits. To do this, primary

providers should select **Yes** when CPRS prompts them to identify themselves as primary providers for encounters they are signing.

#### EXAMPLE #1:

- At 11:31, a member of the administrative staff or a triage nurse adds Mr. Jones to EDIS and assigns Dr. Smith as Mr. Jones's provider.
- This creates an 11:31 visit (encounter) for Mr. Jones in CPRS.
- The triage nurse opens CPRS, enters Mr. Jones's chart, starts note, and selects the emergency-department visit that already appears in CPRS.
- The triage nurse writes and signs the note.
- Mr. Jones's provider writes a note or orders, also selecting the visit that EDIS already created in CPRS.

In this example, if the initially assigned provider is not the primary provider for the visit, the primary provider must select himself or herself when he or she signs the note. Someone (the provider, a clerk, or another emergency-department staff member) must also update EDIS to reflect the correct primary provider.

#### EXAMPLE #2:

- At 11:31, an LPN adds Mr. Jones to EDIS.
- Mr. Jones's triage nurse has an active person class in VistA's New Person file and opens a PCE encounter for Mr. Jones's visit in CPRS as a provider.
- A provider sees Mr. Jones; the provider (or a charge nurse or clerk) adds the provider's name in EDIS.
- When he is signing the encounter in CPRS, the provider identifies himself as the primary provider for the encounter.

Had no primary provider seen Mr. Jones (if he had left without being seen, for example) the triage nurse would close the encounter as a nurse-only visit.

# 2.8.4. Why this Is Best Practice

CPRS was created long before EDIS and has not been updated to recognize that EDIS exists.

The PCE system is limited—it cannot create visits unless users enter primary providers or diagnoses for the encounters. If users add patients to EDIS without selecting their primary providers or diagnoses, EDIS cannot give to CPRS the information that CPRS must supply to the PCE application, and PCE cannot create the encounters. This is a limitation of the PCE application, not a limitation of EDIS. Because diagnoses are rarely available early in the patient-care process, the best practice is to select a provider when you add a patient to EDIS.

Note: When patients present before midnight but providers do not treat them until after midnight, the providers must be certain to select the EDIS-created visit from the preceding day, as opposed to opening new (duplicate) visits.

# 2.8.5. Processes with PCE that Lead to Errors

Note: The following list contains things you should not do. We have included this section to help you troubleshoot problems that can occur when your site uses EDIS with the PCE system.

- 1. **Failing to select a provider when adding a patient to EDIS:**When you fail to select a provider, EDIS cannot create a visit (encounter) in CPRS.
- 2. **Failing to add a patient upon his or her arrival:**Duplicate encounters will result if users fail to add patients to EDIS (and select a provider) until after clinicians have started writing notes or orders.
- 3. **Failing to select the EDIS-created visit when starting notes or writing orders:**Duplicate encounters will result if nurses and providers fail to select the visit EDIS creates when they start notes or create orders.
- 4. **Continuing to use Appointment Management for some patients:** Implementing two separate process flows can confuse staff and lead to errors.

# Notifications

# 3.1. Patient-Selection Messages

When you select patients who are already registered in your local VistA system, EDIS may display one or more of the following messages:

**Restricted Record Warning:** this message appears when you select a patient whose records contain sensitive information. Only authorized users may view these records.

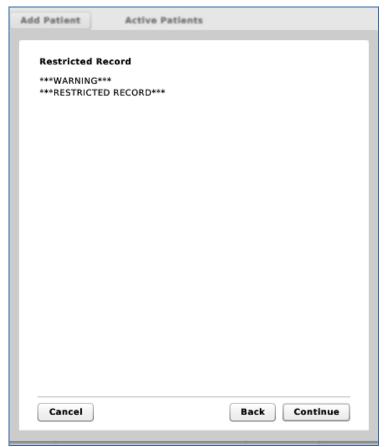

Figure 7: Restricted Record warning (sensitive patient data).

Patient Record Flags: EDIS displays these advisory messages when you add patients whose records are flagged in VistA. You can view patient record flags after you've added patients by clicking the Flag button, which appears on the Patient Information bar when you select the Sign In, Triage, Update, Disposition, or Edit Closed view.

When you click the **Flag** button, EDIS displays important information to help you and other clinical staff better care for patients whose behavior or medical conditions warrant special attention. The application displays patient-record flags in the **Active Flag** window.

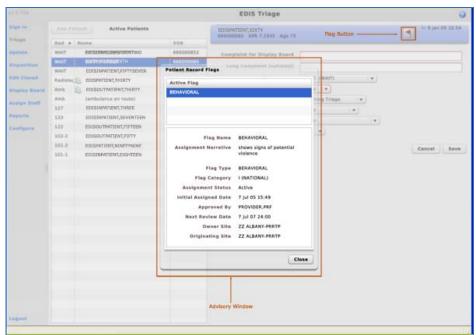

Figure 8: The Active Flag window.

**Duplicate Selection:** EDIS displays this advisory when you attempt to add patients who are already active in the application.

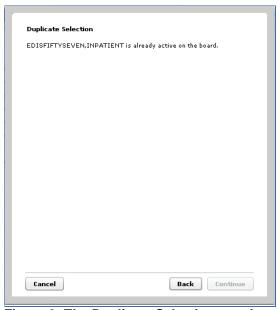

Figure 9: The Duplicate Selection warning.

Multiple Patient icon: the application alerts you to the possibility of confusing patients' identities by displaying an icon ( ) when two or more patients share the same last name or at least two consecutive ending digits of their social security numbers.

# 4. Sign In View

EDIS automatically adds patients when you use VistA's Scheduling (Appointment Management) package to create an emergency department appointment for patients.

The EDPF LOCATION parameter, which holds your site's emergency department location or locations, controls this functionality. Parameter settings ensure that only emergency-department check-ins and appointments add patients to EDIS.

You can also add patients to the application from its **Sign In** and **Triage** views.

# 4.1. Add Patients to EDIS from the Sign In View

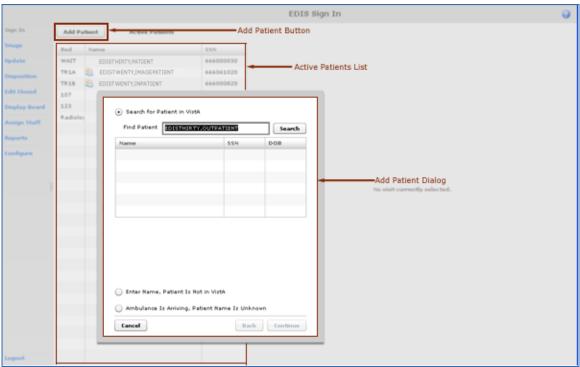

Figure 10: The Add Patient dialog box.

- Click **Add Patient** in the upper right-hand corner of the **Active Patients** list. Keyboard: use the **<Tab>** key to locate the **Add Patient** button and press the **<Spacebar>** key to select it. The application displays the **Add Patient** dialog box, which offers the following three selections:
  - <u>Search for Patient in VistA</u>: enables you to add patients who are already in your local VistA system
  - <u>Ambulance Is Arriving, Patient Name Is Unknown:</u> enables you to add information for patients whose identities are unknown (EDIS does not create PCE visits for these patients until someone adds them via a VistA search)
  - Enter Name, Patient Is Not in VistA enables you to add patients who are not in your local VistA system (EDIS does not create PCE visits for these patients until someone adds them via a VistA search)

Note: EDIS does not activate the Add Patient button when you are already in the process of signing in a patient. To activate the Add Patient button in this case, you must click Save to complete the sign-in process for the current patient or Cancel to cancel the process and discard the information you've entered.

# 4.1.1. Adding Patients Using the Search for Patient in VistA Selection

- 1. If necessary, select **Search for Patient in VistA**. (**Search for Patient in VistA** is the application's default selection; in most cases, you won't need to manually select this button.) Keyboard: if the **Search for Patient in VistA** button isn't already selected, use the **Tab**> key to locate the selected button (**Enter Name, Patient Is Not in VistA** or **Ambulance Is Arriving, Patient Name Is Unknown**). Use the **Tp Arrow** key to locate the **Search for Patient in VistA** button and use the **Spacebar**> key to select it.
- 2. Type all or part of the patient's name in the **Find Patient** box using this format: Surname, Firstname. For example, you can search using the patient's surname only, or the patient's surname and the first initial of his or her first name. You can also search using the initial letter of the patient's surname concatenated with the last four digits of his or her Social Security number (X9999 format), the patient's entire Social Security number (SSN), or the last four digits of his or her SSN.

Note: Use an underscore to denote spaces in names. For example, if the patient's name is O Hara, type O\_Hara.

- 3. Click **Search** or press the **Enter**> key.
- 4. The **Add Patient** dialog box lists possible matches. Select the correct patient and click **Continue** or press the **<Enter>** key. Keyboard: use the **<Down Arrow>** and **<Up Arrow>** keys to locate the correct patient. Press the **<Enter>** key to select the patient or use the **<Tab>** key to locate the **Continue** button and then press the **<Spacebar>** key to select it.

The application displays the **Patient Information** pane.

# 4.1.2. Adding Patients Using the Enter Name Selection

If the **Find Patient** search list does not contain a match, add the patient using the **Enter Name, Patient Is Not in VistA** selection.

- In the Add Patient dialog box, select Enter Name, Patient Is Not in VistA.
   Keyboard: use the <Tab> key to locate the currently selected button and use the
   <Down Arrow> or <Up Arrow> key to locate the Enter Name, Patient Is Not in
   VistA button. Press the <Spacebar> key to select this button.
- 2. EDIS automatically populates the **Patient Name** box with the name you typed to initiate the VistA search. If this name is incorrect or incomplete, type the patient's full name in the **Patient Name** box using this format: Lastname, Firstname. Keyboard: use the <**Tab**> key to locate the **Patient Name** box.
- 3. Press the **Enter**> key or click **Continue**.

The application displays the **Patient Information** pane.

# 4.1.2.1. Adding Unidentified Patients

When you must add unresponsive patients whose identities you do not know, use the **Enter Name, Patient Is Not in VistA** selection and follow the naming protocol defined in section 12 of VHA Directive 2006-036: *Data Quality Requirements for Identity Management and Master Patient Index Functions*. (Use the name *UU-UNRESPONSIVE, PATIENT* for the first such patient, *UU-UNRESPONSIVE, PATIENT A* for the second, *UU-UNRESPONSIVE, PATIENT B* for the third, and so forth. You can find the full text of this directive at

http://www1.va.gov/vhapublications/ViewPublication.asp?pub\_ID=1434.)

# 4.1.3. Adding Patients Using the Ambulance Is Arriving Selection

EDIS enables you to add unknown patients who are arriving by ambulance or other types of emergency transportation, thereby allowing you to make room, provider, and nurse assignments before these patients arrive.

- 1. Select **Ambulance Is Arriving, Patient Name Is Unknown**. Keyboard: use the <**Tab>** key to locate the currently selected button, and use the **<Down Arrow>** key to locate the **Ambulance Is Arriving, Patient Name Is Unknown** button. Press the <**Spacebar>** key to select this button.
- 2. Click **Continue**. Keyboard: use the **<Tab>** key to locate the **Continue** button and use the **<Spacebar>** key to select it.

The application displays the **Patient Information** pane.

Note: EDIS reports do not reflect the number of patients whom users add to the application via this method.

Also, EDIS creates its Time In timestamps when users identify patients in VistA or create unscheduled appointments for them in Appointment Management. As a result, sites must correct EDIS's Time In values to reflect the times these patients actually arrived at the emergency department.

#### 4.1.4. Add Information to the Patient Information Pane

- 1. In the **Complaint for Display Board** box, type the complaint you want the application to present on the big board display. This information is mandatory; you must type a complaint in this box or the application will not add your patient. The box accepts up to 50 characters. Keyboard: press the **<Tab>** key to locate the **Complaint for Display Board** box.
- Open the Room / Area list. Select a room or area. Room or area information is mandatory. The application's default selection is the waiting room. Keyboard: use the <Tab> key to locate the Room / Area list and use the <Down Arrow> and <Up Arrow> keys to select a room or area from the list.
- 3. Open the **Source** list and select the source of the patient's emergency-department visit—an offsite clinic, for example. (Definitions for nationally released sources are available in <u>section 4.1.5</u> of this guide.) Keyboard: use the **Tab**> key to locate the **Source** list and use the **Down Arrow**> and **Up Arrow**> keys to select a source from the list.

4. Click **Save** to save the patient's sign-in information and add him or her to the display board.

-or-

Click **Cancel** to cancel the sign-in process. Keyboard: use the **<Tab>** key to locate the **Save** or **Cancel** button. Use the **<Spacebar>** key to select the button.

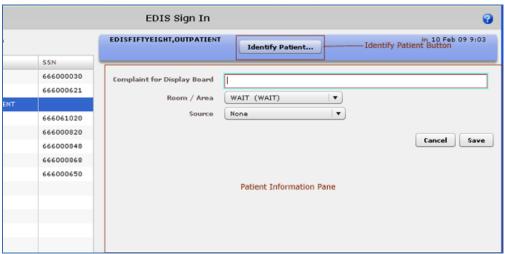

Figure 11: The Patient Information pane.

# 4.1.5. Definitions for Nationally Released Source Selections

The EDIS technical working group (TWG) has provided the following definitions for nationally released source selections:

**Non-VA Clinic/Office**—a non-VA clinic, primary care, or other type of provider sent the patient.

**VA Clinic, Off-Site**—an offsite VA clinic—a community-based outpatient clinic (CBOC), for example—sent the patient.

**On-Site Clinic**—an onsite physician, nurse practitioner, physician assistant, nurse, or other care provider sent the patient for evaluation.

Non-VA Nursing Home—a non-VA community living center (CLC) sent the patient.

VA Nursing Home, Off-Site—an off-campus VA CLC transferred the patient.

On-Site Nursing Home—an on-campus VA CLC transferred the patient.

Walk In—the patient presents from outside the community without a referral—regardless of his or her mode of transportation.

**Transfer, Other**—other facilities transferred the patient (VA ED-to-ED transfers for subspecialty care would be included in this category).

# 5. Identify Patients

The **Identify Patient** button enables you to identify patients in VistA after you've added them to the application via the **Enter Name – Patient Is Not in VistA** or **Ambulance Is Arriving, Patient Name Is Unknown** selection. This button also allows you to identify patients who arrived by ambulance and are not in VistA. **Identify Patient** is available only for patients whom users added via one of these selections. The application displays this button on the **Patient Information** bar in the following views:

- Sign In
- Triage
- Update
- Disposition
- Edit Closed

If you or another user has added the wrong patient using the **Search for Patient in VistA** selection, you can remove the patient from the board by selecting **Patient Name Entered in Error** on the **Disposition** list. (See Section 8, "Disposition View.")

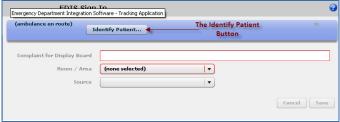

Figure 12: The Identify Patient button.

# 5.1. Identifying Patients

- 1. In the **Active Patients** list, select the patient whom you want to identify. Keyboard: use the **Tab**> key to locate the **Active Patients** list and use the **Down Arrow**> key to enter the list. Use the **Down Arrow**> or **Up Arrow**> key to select a patient from the list.
- 2. Click the **Identify Patient** button in the **Patient Information** bar. The application displays the **Identify Patient** dialog box. Keyboard: use the **<Tab>** key to locate the **Identify Patient** button. Use the **<Spacebar>** key to select the button.
- 3. Type all or part of the patient's name in the **Find Patient** box using this format: Surname, First name. For example, you can search using the patient's surname only, or the patient's surname and the first initial of his or her first name. You can also search using the initial letter of the patient's surname concatenated with the last four digits of his or her Social Security number (X9999 format), the patient's entire Social Security number (SSN), or the last four digits of his or her SSN.
- 4. Select the patient from this list and press the **<Enter>** key or click **Continue.** Keyboard: use the **<Down Arrow>** and **<Up Arrow>** keys to locate the patient's name. Use the **<Enter>** key to select the patient. You can also select the patient by using the **<Tab>** key to locate the **Continue** button and the **<Spacebar>** key to select the button.
- 5. If your patient is not on the list and you added him or her via the **Ambulance Is Arriving**, **Patient Name Is Unknown** selection, click the **Enter Name**, **Patient Is Not in VistA** button. Keyboard: use the **<Tab>** key to locate the **Search for Patient in VistA** button and then use the **<Down Arrow>** key to locate the **Enter Name**, **Patient Is Not in VistA** button. Press the **<Spacebar>** key to select this button.
- 6. EDIS automatically populates the **Patient Name** box with the name you typed in the **Find Patient** box. Correct this name if necessary. Keyboard: use the **Tab**> key to locate the **Patient Name** box.
- 7. Press the **Enter>** key or click **Continue.** Keyboard: use the **Tab>** key to locate the **Continue** button and use the **Spacebar>** key to select it.
- 8. Click **Save**. Keyboard: use the **<Tab>** key to locate the **Save** button and use the **<Spacebar>** key to select the button.

# 6. Triage View

Use the **Triage** view to edit or update information that you gather as part of the triage process. From this view, you can update patients' display-board complaints; include additional, not-for-display information about their complaints (optional); update their room or area assignments; add information about their acuities; make nursing, provider, and resident assignments; update or add their sources (on-site clinics, nursing homes, and so forth); and specify a clinic location for the patient's emergency-department visit. You can also add patients to the display board from the **Triage** view.

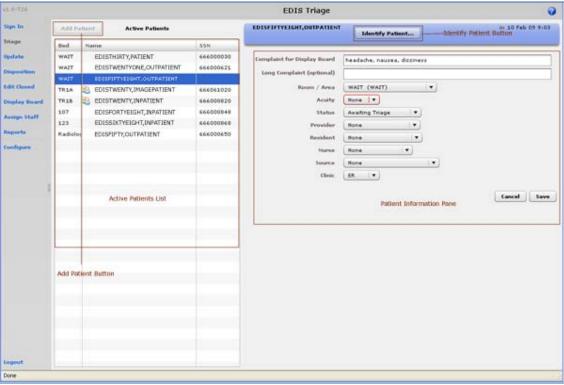

Figure 13: The Triage view.

# Add Patient Button EDIS Triage Add Patient 55N WAIT WAIT WAIT TRIA Find Patient EDISSEVENTY, OUTPATIENT Search TRIB DOB Add Patient Dialog Enter Name, Patient Is Not in VistA Ambulance Is Arriving, Patient Name Is Unknown Back Continue

# 6.1. Add Patients to EDIS from the Triage View

Figure 14: The Add Patient dialog box.

- Click **Add Patient** in the upper right-hand corner of the **Active Patients** list. Keyboard: use the **<Tab>** key to locate the **Add Patient** button and press the **<Spacebar>** key to select it. The application displays the **Add Patient** dialog box, which offers the following three selections:
  - <u>Search for Patient in VistA</u>: enables you to add patients who are already in your local VistA system
  - <u>Ambulance Is Arriving, Patient Name Is Unknown:</u> enables you to add information for patients whose identities are unknown (EDIS does not create PCE visits for these patients until someone adds them via a VistA search)
  - <u>Enter Name, Patient Is Not in VistA</u> enables you to add patients who are not in your local VistA system (EDIS does not create PCE visits for these patients until someone adds them via a VistA search)

Note: EDIS does not activate the Add Patient button when you are already in the process of signing in or triaging a patient. To activate the Add Patient button in this case, you must click Save to complete the triage process for the current patient or Cancel to cancel the process and discard the information you've entered.

# 6.1.1. Adding Patients Using the **Search for Patient in VistA** Selection

- 1. If necessary, select Search for Patient in VistA. (Search for Patient in VistA is the application's default selection; in most cases, you won't need to manually select this button.) Keyboard: if the Search for Patient in VistA button isn't selected, use the <Tab> key to locate the selected button (Enter Name, Patient Is Not in VistA or Ambulance Is Arriving, Patient Name Is Unknown). Use the <Up Arrow> key to locate the Search for Patient in VistA button, and use the <Spacebar> key to select it.
- 2. Type all or part of the patient's name in the **Find Patient** box using this format: Surname, First name. For example, you can search using the patient's surname only, or the patient's surname and the first initial of his or her first name. You can also search using the initial letter of the patient's surname concatenated with the last four digits of his or her Social Security number (X9999 format), the patient's entire Social Security number (SSN), or the last four digits of his or her SSN. Keyboard: use the **Tab**> key to locate the **Find Patient** box.

Note: Use an underscore to denote spaces in names. For example, if the patient's name is O Hara, type O\_Hara.

- 3. Click **Search** or press the **Enter**> key.
- 4. The **Add Patient** dialog box lists possible matches. Select the correct patient and press the **<Enter>** key or click **Continue**. Keyboard: use the **<Down Arrow>** or **<Up Arrow>** key to locate the correct patient. Press the **<Enter>** key to select the patient. You can also select the patient by using the **<Tab>** key to locate the **Continue** button and then pressing the **<Spacebar>** key to select the button.

Note: EDIS starts its timer when you click Continue.

The application displays the **Patient Information** pane.

# 6.1.2. Adding Patients Using the Enter Name Selection

If the **Find Patient** search list does not contain a match, add the patient using the **Enter Name, Patient Is Not in VistA** selection.

- In the Add Patient dialog box, select Enter Name, Patient Is Not in VistA.
   Keyboard: use the <Tab> key to locate the Search for Patient in VistA (or currently selected) button. Use the <Down Arrow> (or <Up Arrow>) key to locate the Enter Name, Patient Is Not in VistA button. Use the <Spacebar> key to select this button.
- 2. Type the patient's full name in the **Patient Name** box using this format: Lastname, First name. Keyboard: use the **<Tab>** key to locate the **Patient Name** box.
- 3. Click **Continue** or press the **Enter**> key.

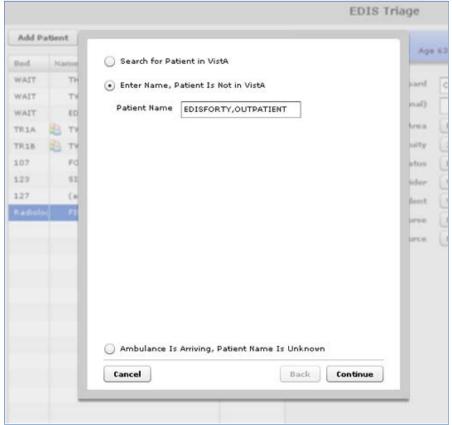

Figure 15: The Enter Name, Patient Is Not in VistA button.

The application displays the **Patient Information** pane.

#### 6.1.2.1. Adding Unidentified Patients

When adding unresponsive patients whose identities you do not know, use the **Enter Name, Patient Is Not in VistA** selection and follow the naming protocol defined in section 12 of VHA Directive 2006-036: *Data Quality Requirements for Identity Management and Master Patient Index Functions*. (Use the name *UU-UNRESPONSIVE, PATIENT* for the first such patient, *UU-UNRESPONSIVE, PATIENT A* for the second, *UU-UNRESPONSIVE, PATIENT B* for the third, and so forth. You can find the full text of this directive at <a href="http://www1.va.gov/vhapublications/ViewPublication.asp?pub\_ID=1434.">http://www1.va.gov/vhapublications/ViewPublication.asp?pub\_ID=1434.</a>)

# 6.1.3. Adding Patients Using the Ambulance Is Arriving Selection

EDIS enables you to prepare for unknown patients who are arriving by ambulance or other types of emergency transportation. You can make room, provider, and nurse assignments before these patients arrive.

- 1. Select Ambulance Is Arriving, Patient Name Is Unknown. Keyboard: use the <Tab> key to locate the currently selected button (Search for Patient in VistA or Enter Name, Patient Is Not in VistA). Use the <Down Arrow> key to locate the Ambulance Is Arriving, Patient Name Is Unknown button.
- 2. Click **Continue**. Keyboard: use the **<Tab>** key to locate the **Continue** button and use the **<Spacebar>** key to select it.

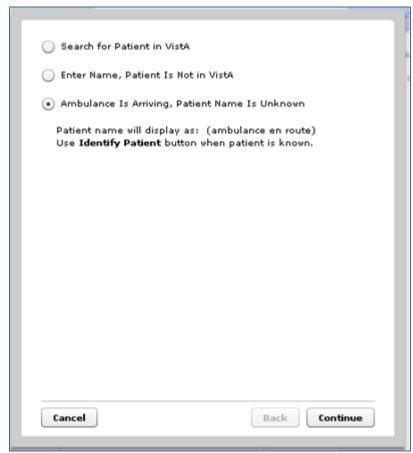

Figure 16: The Add Patient dialog box with the Ambulance Is Arriving, Patient Name Is Unknown button selected.

The application displays the **Patient Information** pane.

# 6.2. Add Triage Information

- 1. In the **Active Patients** list, select the patient whose triage information you want to enter. Keyboard: use the **<Tab>** key to locate the **Active Patients** list. Use the **<Down Arrow>** key to enter the list, and use the **<Down Arrow>** and **<Up Arrow>** keys to locate the patient you want to select. The **Patient Information** pane displays current information for the selected patient.
- 2. If applicable, update the patient's display-board complaint in the **Complaint for Display Board** box. If you added the patient from the **Triage** view, you must type a display-board complaint. The application will not allow you to add the patient if the **Complaint for Display Board** box is empty. Keyboard: use the **<Tab>** key to locate the **Complaint for Display Board** box.
- 3. In the **Long Complaint (optional)** box, you may type supplementary information about the patient's display-board complaint. Keyboard: use the **Tab**> key to locate the **Long Complaint (optional)** box.
- 4. If applicable, open the **Room** / **Area** list and make or update the patient's room or area assignment. (Room or area information is mandatory; the waiting room is the application's default selection.) Keyboard: use the **<Tab>** key to locate the **Room** / **Area** list, and use the **<Down Arrow>** and **<Up Arrow>** keys to select a room or area from the list.
- 5. Select an acuity value from the **Acuity** list. Acuity information is mandatory for this view. If you do not select an acuity, the application will not allow you to save your updates or edits. Keyboard: use the **Tab**> key to locate the **Acuity** list. Use the **Down Arrow**> and **Up Arrow**> keys to select an acuity.

Note: EDIS supports the Emergency Severity Index (ESI) triage algorithm, which ranks patients' acuities using the numbers 1 (most urgent) through 5 (least urgent). Please visit the <u>Agency for Healthcare Research and Quality ESI</u> Web site for more information.

- 6. Open the **Status** list and select the patient's status. Keyboard: use the **Status** list. Use the **Status** list. Use the **Status** list. Use the **Status** list of status definitions in section 6.2.1 of this guide.)
- 7. Select a provider from the **Provider** list. Keyboard: use the **<Tab>** key to locate the **Provider** list and use the **<Down Arrow>** and **<Up Arrow>** keys to select the patient's provider assignment from the list. The **Provider** list is also available on the **Update** and **Disposition** views.
- 8. If the **Resident** list (controlled by a site-selectable parameter) is available, select a resident from the list. Keyboard: use the **Tab**> key to locate the **Resident** list and use the **Down Arrow**> and **Down** keys to select a resident from the list. If the **Resident** list is available on the **Triage** view, it is also available on the **Update** and **Disposition** views.
- 9. Select a nurse from the **Nurse** list. Keyboard: use the **<Tab>** key to locate the **Nurse** list. Use the **<Down Arrow>** and **<Up Arrow>** keys to select a nurse from the list. The **Nurse** list is also available on the **Update** view.

Note: When you make a provider assignment in EDIS, the application automatically creates a Patient Care Encounter (PCE) visit in CPRS—if it hasn't already done so, or unless the provider does not have an active person class in VistA.

EDIS does not create visits for patients you've added using the Enter Name, Patient Is Not in VistA and Ambulance Is Arriving, Patient Name Is Unknown selections. It does not create visits when you enter only resident or nurse assignments. However, EDIS does create visits in CPRS for nurse assignments if the nurses in question are listed in VistA's Provider file.

# EDIS does not register patients.

- 10. If applicable, add or edit the patient's source from the **Source** list. (Definitions for nationally released sources are available in section 4.1.5 of this guide.) Keyboard: use the <**Tab>** key to locate the **Source** list and use the **<Down Arrow>** and **<Up Arrow>** keys to select a source from the list.
- 11. If the Clinic list is available, select the location that you want EDIS to use for creating the patient's PCE visit. This list is controlled by site-selected parameters. If your site's emergency department has only one location, or uses only one location at any given time, this list may not be available. The list is also unavailable if a PCE visit is already associated with the patient's emergency-department episode of care.
- Click Save to save your edits and updates or click Cancel to close the Patient Information 12. pane without saving your changes. The Save button is available only after you've added or updated information in the **Patient Information** pane. Keyboard: use the **<Tab>** key to locate either the **Save** or **Cancel** button. Press the **Spacebar**> key to select the button.

#### 6.2.1. **Definitions for Status Selections**

The EDIS TWG has provided the following definitions for nationally released status selections:

**Admitted**—the patient is admitted, but is still in the emergency department.

**ED Boarding [Hold]**—the patient is admitted and is designated as a holder (extended time in the emergency department).

**Discharged**—the patient is discharged, but is still in the emergency department.

**ED Observation Unit**—the patient is an observation patient under the emergency department's care.

**ED Patient**—the patient is an emergency department patient (after triage).

En Route/Prearrival—the patient is en route to the emergency department.

Awaiting Triage—the patient is at the emergency department and is awaiting triage.

Other **Status**-list selections are site configurable.

# 6.3. Create a Visit in CPRS

Adding a provider (or a nurse who has an active person class in the New Person file) in EDIS automatically creates a PCE visit in CPRS—unless EDIS has already created a visit for this particular emergency-department episode of care (through Appointment Management, for example) or the provider does not have an active person class in VistA's New Person file. To reduce the possibility of creating duplicate PCE visits in CPRS, EDIS checks back one hour for PCE visit entries associated with the emergency department location your site's IT staff has specified.

(EDPF LOCATION parameter settings and—if applicable—Clinic list selections determine the location EDIS uses to create visits.)

The application creates only one PCE visit in CPRS for each emergency-department episode of care (or encounter). You can avoid creating duplicate visits for the same episode of care by selecting the visit that EDIS creates when you complete patients' emergency-department encounters in CPRS.

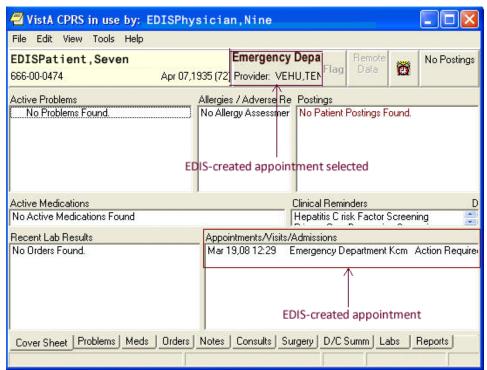

Figure 17: Adding provider assignments in EDIS creates PCE visits in CPRS.

## 7. Update View

The **Update** view enables you to add or update the following information:

- Room or area assignments
- Patients' statuses
- Provider assignments
- Resident assignments
- Nurse assignments
- Comments

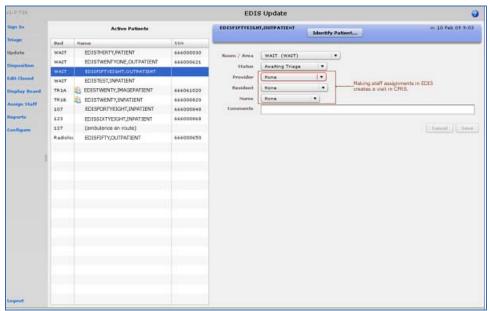

Figure 18: The Update view.

## 7.1. Add or Update Information in the Patient Information Pane

- 1. Click **Update** in the application's left-hand menu bar. Keyboard: use the **Tab** key to locate the left-hand menu bar and use the **Up Arrow** or **Down Arrow** key to locate the **Update** view. Press the **Spacebar** key to select this view.
- 2. Select from the **Active Patients** list the patient whose information you want to edit or update. Keyboard: use the **Tab**> key to locate the **Active Patients** list. Use the **Down Arrow**> and **Up Arrow**> keys to select from the list the patient whose data you want to update.
- 3. In the **Patient Information** pane, select and edit the fields and staff assignments you want to update. Keyboard: use the **Tab** key to locate information fields. Use the **Down Arrow** and **Up Arrow** keys to select items from lists.
- 4. When you make a provider assignment in EDIS, the application automatically creates a PCE visit in CPRS—if it hasn't already done so, or unless the provider does not have an active person class in VistA. EDIS does not create visits for patients you've added using the Enter Name, Patient Is Not in VistA or Ambulance Is Arriving, Patient Name Is Unknown selections.

31

- Note: As a rule, EDIS requires you to enter a provider before allowing you to remove a patient from the board. Exceptions to this rule apply to the following dispositions:

  Patient Name Entered in Error, Left Without Being Treated/Seen, and Sent to Nurse Eval / Drop In Clinic.
  - 5. Click **Save** to save your edits and updates or click **Cancel** to close the **Patient Information** pane without saving your changes. Keyboard: use the **<Tab>** key to locate the **Save** or **Cancel** button. Use the **<Spacebar>** key to select the button. *The Save button is available only after you've added or updated information in the Patient Information pane.*

### 7.2. Create a Visit

Adding a provider in EDIS automatically creates a PCE visit in CPRS—unless EDIS has already created a PCE visit for this particular emergency-department episode of care, the patient hasn't yet been identified in VistA, or the provider you assigned does not have a valid person class in VistA. To reduce the possibility of creating duplicate visits, EDIS checks back one hour for PCE visit entries associated with the emergency department location you or your site's IT staff have specified. (EDPF LOCATION parameter settings and—if applicable—Clinic list selections determine the location EDIS uses to create visits. The Clinic list is available on the Triage view.)

The application creates only one PCE visit in CPRS for each emergency-department episode of care (or encounter). You can avoid creating duplicate visits for the same episode of care by selecting the visit that EDIS creates when you complete patients' emergency-department encounters in CPRS. EDIS displays a green checkmark in the **Display Board** view's **Visit** column to indicate that it has created a visit in CPRS.

### 7.2.1. Setting a Primary Provider for Your Patient's Visit

32

- When you select a physician from EDIS's Provider list, the application sets the physician
  as the primary provider for your patient's visit in CPRS. If you subsequently change the
  assigned physician in EDIS, EDIS assigns the new physician as the primary provider for the
  visit in CPRS. In this case, EDIS assigns the originally selected physician as a secondary
  provider.
- When you select a primary provider for the patient's emergency-department visit in CPRS, EDIS updates its **Provider** selection to reflect this change.

## 8. Disposition View

The **Disposition** view enables you to enter patients' dispositions and either free-text or ICD-9-CM diagnoses, depending upon how your site sets the application's parameters.

If your site has enabled coded diagnoses, entering a diagnosis in EDIS adds the diagnosis to the emergency-department visit EDIS creates in CPRS. Conversely, adding a diagnosis for the current emergency-department visit in CPRS automatically adds the diagnosis in EDIS. (EDIS creates the visit when you select a provider in the **Update** or **Triage** view, or when you add a diagnosis in the **Disposition** view.) For example, a possible workflow for providers might include adding patients' discharge diagnoses in CPRS when the providers are signing notes and completing EDIS-created encounters. In this workflow, EDIS would automatically update these patients' diagnoses in its **Disposition** view.

Also depending on your site's configuration, the **Disposition** view may require you to select a disposition or a delay reason (for patients whose emergency-department stays have exceeded your site's specified time limit), or both. In addition, this view enables you to add or update provider and resident assignments, update room and area assignments, update patients' statuses, and remove patients from the display board.

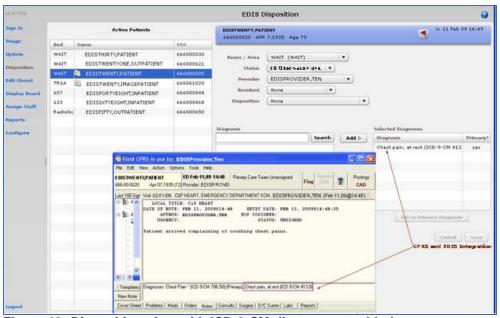

Figure 19: Disposition view with ICD-9-CM diagnoses enabled.

## 8.1. Select a Disposition

- 1. Click **Disposition** on the left-hand menu pane. Keyboard: from the left-hand menu pane, use the **Up Arrow** or **Down Arrow** key to locate **Disposition**. Press the **Spacebar** key to select **Disposition**.
- 2. Select a patient in the **Active Patients** list. The application displays the **Patient Information** pane. Keyboard: use the **Tab**> key to locate the **Active Patients** list. Use the **Down Arrow** > and **Up Arrow**> keys to select a patient from the list.
- 3. Open the **Disposition** list and select a disposition. Depending upon your site's configuration, the application may require a disposition before allowing you to remove a patient from the display board. Keyboard: use the **Tab**> key to locate the **Disposition** list. Use the **Down Arrow**> and **Cup Arrow**> keys to select a disposition from the list.
- 4. Click **Save** to save your changes or click **Cancel** to close the **Patient Information** pane without saving your changes. Keyboard: use the **<Tab>** key to locate the **Save** or **Cancel** button. Use the **<Spacebar>** key to select the button.

Note: The Save button is available only after you've added or updated information in the Disposition pane.

### 8.1.1. Definitions for National Dispositions

The EDIS TWG offers the following definitions for nationally released dispositions:

**Admitted to VA Ward**—the patient was admitted to an inpatient location, *not* including an ICU, telemetry, or psychiatric unit.

**AMA**—the patient left against medical advice *after signing a form*; the patient may or may not have been medically evaluated before leaving.

**Sent to Urgent Care Clinic**—the patient was discharged from the emergency department and referred to another evaluation clinic at the same site; some degree of triage is necessary to make this judgment.

**Deceased**—the patient is dead.

**Eloped**—the patient left the emergency department and his or her disposition is unknown; a nurse or physician may have seen and evaluated the patient.

**Patient Name Entered in Error**—the patient's name was entered in error; this disposition removes the patient from the board.

**Home**—the patient was discharged to his or her previous living arrangement.

Admitted to ICU—the patient was admitted to an inpatient critical care unit.

**Left Without Being Treated/Seen**—the patient left the emergency department before receiving treatment *and before signing the form;* this is not the same as AMA, which assumes the patient signed a form before leaving.

**Sent to Nurse Eval / Drop-in Clinic**—the patient was discharged from the emergency department and referred to another on-campus *same-day* evaluation clinic; some degree of triage is necessary to make this judgment.

Admitted to Psychiatry—the patient was admitted to an inpatient psychiatric unit.

**Admitted to Telemetry**—the patient was admitted to an inpatient telemetry unit.

**Transferred to a Non-VA Facility**—the patient was discharged from the emergency department and sent to another, non-VA, facility.

**Transferred to VA Facility**—the patient was discharged from the emergency department and sent to another VA facility.

Sites can activate and inactivate these dispositions. The application allows your site to configure additional, site-specific dispositions.

Note: To capture admission-delay times for reporting, you must change patients' statuses to Admitted and then immediately select Admitted to VA Ward as their dispositions. Unless you intend to remove patients from the board, click Save. Do not click Save & Remove from Board, which will prematurely remove your patients from the EDIS tracking application.

## 8.2. Select a Reason for Delay

- If the **Delay Reason** list is available, open it and select a reason for delay. Depending upon your site's configuration, the application may require a reason for delay when patients' emergency-department visits have exceeded a specified number of minutes. Keyboard: use the **Tab**> key to locate the **Delay Reason** list. Use the **Delay Reason** list is available only under the following conditions:
  - o Your site requires a delay reason and
  - o The patient's stay has exceeded the site-determined limit and
  - o The patient is not in an observation ward
- Click **Save** to save your changes or **Cancel** to close the **Patient Information** pane without saving your changes. Keyboard: use the **<Tab>** key to locate the **Save** or **Cancel** button. Use the **<Spacebar>** key to select the button.

Note: If your site requires a reason for delay and the patient's stay has exceeded the maximum number of minutes your site has specified, the application will require you to enter a delay reason before it allows you to remove the patient from the display board.

#### 8.2.1. Definitions for National Reason-for-Delay Selections

The EDIS TWG offers the following definitions for nationally released reason-for-delay selections. Your site is not required to include all selections in its pick list. EDIS test sites recommend limiting pick lists to reasons that are relevant at your site because overlong lists affect compliance.

**Obtain Accepting Physician**—the delay was caused by the inability to find an accepting physician to admit the patient. This selection includes the elapsed time between determining the patient's need for admission and obtaining an accepting physician.

Admit Physician Writing Dispo—the delay resulted from the physician's failure to write the patient's admit or discharge order. This selection includes the elapsed time between when the patient was ready for his or her disposition and when the physician wrote the order to admit or discharge the patient.

**Admitting Physician Evaluation**—the delay was related to the admitting physician's evaluation and confirmation of the patient's disposition. For this selection, delay time begins when the physician sees the patient and ends when:

- H&P is done
- Ancillary studies that are necessary for disposing the patient are done and resulted
- The patient is ready to be disposed

**Patient Admitted to Observation**—the delay resulted from the patient's admission to observation. This selection includes the elapsed time between when the patient was ready to be disposed and the time the physician wrote an order to admit the patient to 23 hours of emergency department or floor observation.

**Obtain Ambulance Services**—the delay resulted from the time it took to obtain ambulance services. This selection includes the elapsed time between when emergency department staff requested ambulance services and the time the ambulance arrived.

**Obtain Consultant**—the delay resulted from an ordered consultation's lack of completion. This selection includes the elapsed time from when a physician ordered a consultation to the time the physician obtained the consultation.

**ED to Hospital Bed**—the delay represents the difference between the time the patient was assigned a hospital bed and the time the patient was transported from the emergency department; for example, this delay could represent the time emergency department staff spent waiting for an escort, for a bed to be cleaned, for a nursing report, or for staffing.

**Obtain Escort**—the delay resulted from the time it took to obtain an escort for the purpose of transporting the patient (not including transport to a hospital bed—use ED to Hospital Bed for this reason). This selection includes the time that elapsed between when the emergency department called an escort and the time the escort arrived to transport the patient to a clinic, radiology, or another ancillary department.

**Patient Transport Home**—the delay resulted from an inability to find transportation for a discharged patient or the time it took the identified source of transportation to arrive at the emergency department. This selection includes the elapsed time between when the patient was ready for discharge and the time the patient left the emergency department.

**Obtain Imaging Results**—the delay resulted from time spent waiting to obtain imaging results. This selection includes the elapsed time between when the imaging study was completed and the time the study was resulted.

**Obtain Imaging Studies**—the delay resulted from time spent waiting for imaging studies. This selection includes the elapsed time between when the physician ordered the imaging study and the time the study was done and ready for interpretation.

**Obtain Inpatient Bed**—the delay resulted from the time spent waiting for an impatient bed assignment. This selection includes the elapsed time between when the physician wrote the admission order and the time bed control or the house supervisor assigned the patient to a bed—the time an ICU patient waited for an ICU bed to open up, for example.

**Interfacility Transfer**—the delay was caused by an inability to transfer the patient to another facility in a timely manner.

**Obtain Lab Results**—the delay was caused by the lack of a timely turnaround for laboratory tests. This selection includes the elapsed time between when labs were drawn or obtained and the time the labs were resulted.

**Obtain Lab Studies**—the delay was caused by an inability to get labs drawn in a timely fashion. This selection includes the elapsed time between when the physician wrote the lab order and the time the lab test was drawn.

**On-call Staff**—the delay was caused by an inability to contact on-call staff.

Overcrowding of ED—the delay resulted from waiting for an emergency department bed to become available (includes hallway beds and beds that were unavailable because of staffing issues); no beds were available for inbound ambulances, including hallway beds.

**Obtain Drugs/Pharmacology**—the delay was caused by an inability to get ordered drugs from the pharmacy. This selection includes the elapsed time between when the physician ordered the medications and the time the emergency department received the medications.

**ED Physician Limits**—the delay resulted from time the physician spent seeing patients. This selection includes the elapsed time between when the patient was placed in a bed and when the physician saw the patient. For example, this reason for delay might apply if five patients presented with chest pains, all within 10 minutes.

**ED Staff Limits**—the delay resulted from a failure to process the patient (see the patient or accomplish orders, for example) in a timely manner because of insufficient staffing. This selection includes the elapsed time between when the physician wrote an order (to splint a broken ankle, for example) and the time the order was accomplished.

**Obtain Medical Supplies**—the delay resulted from an inability to obtain medical supplies (splints, crutches, and c-line kits, for example) in a timely manner. This selection includes elapsed time from when emergency department personnel ordered the supplies (or identified the need for them) and the time the emergency department received the supplies.

**Arrange Emergency Surgery**—the delay resulted from the time it took to get the patient (who needed surgery) to the operating room.

**Patient Transport Other**—the delay resulted from the time it took to find transportation for the patient to a location other than home. This selection includes the elapsed time between when the patient was ready for transport and the time the patient left the emergency department.

## 8.3. Enter ICD-9-CM Diagnoses

- Type a diagnosis in the **Diagnosis** search box and click **Search** or press the **<Enter>** key. The application lists possible matches from VistA's ICD-9-CM code base.
   Keyboard: use the **<Tab>** key to locate the **Diagnosis** search box. Type a diagnosis in the box and press the **<Enter>** key.
- 2. Select an ICD-9-CM diagnosis from the **Diagnosis** search list and click **Add** or press the **Enter**> key. The application adds this diagnosis to the **Selected Diagnoses** list. Keyboard: use the **Enter**> and **Enter**> keys to locate the diagnosis you want to select. Press the **Enter**> key to select the diagnosis. To select another diagnosis from the same search list, use the **Enter**> key to reenter the list. Use the **Down Arrow**> and **Enter**> keys to locate the additional diagnosis, and press the **Enter**> key to select this diagnosis. You can also select diagnoses by using the **Enter**> key to locate the **Add** button, then pressing the **Enter**> key to select the button.
- 3. To remove a diagnosis from the **Selected Diagnoses** list, select the diagnosis and click **Remove** or press the **Delete**> key. Keyboard: use the **Tab**> key to locate the **Selected Diagnoses** list. Use the **Down Arrow**> and **Delete**> keys to locate the diagnosis you want to remove. Press the **Delete**> key to remove the diagnosis. You can also simultaneously press the **Shift**> and **Tab**> keys to locate the **Remove** button, and then press the **Spacebar**> key to remove the selected diagnosis.
- 4. Repeat steps 1–3 as needed.
- 5. In the **Selected Diagnoses** list, select a primary diagnosis and click **Set as Primary Diagnosis**. Keyboard: in the **Selected Diagnoses** list, use the **<Down Arrow>** and **<Up Arrow>** keys to locate the primary diagnosis. Use the **<Tab>** key to locate the **Set as Primary Diagnosis** button, and use the **<Spacebar>** key to select this button.
- 6. Click **Save** to save your changes or **Cancel** to close the **Patient Information** pane without saving your changes. Keyboard: use the **<Tab>** key to locate the **Save** or **Cancel** button. Use the **<Spacebar>** key to select the button.

Note: Saving an ICD-9-CM diagnosis in EDIS adds the diagnosis to the patient's emergency-department visit in CPRS. If EDIS hasn't already created a PCE visit for this patient, it will also create a visit at this time. The application does not add free-text diagnoses to the patient's visit in CPRS.

## 8.4. Enter Free-Text Diagnoses

You can type in free-text diagnoses only if your site has set the parameter that enables you to do so.

- Type a diagnosis or procedure in the **Diagnosis** box and click **Add** or press the **<Enter>** key.
   Keyboard: use the **<Tab>** key to locate the **Diagnosis** box. Type a diagnosis in the box and press the **<Enter>** key. You can also press the **<Tab>** key to locate the **Add** button and press the **<Spacebar>** key to select the button. The application displays your diagnosis or procedure in the **Selected Diagnoses** list.
- 2. To remove an item from the **Selected Diagnoses** list, select the item and click **Remove** or press the **<Delete>** key. Keyboard: use the **<Tab>** key to locate the **Selected Diagnoses** list and use the **<Down Arrow>** and **<Up Arrow>** keys to locate and select the diagnosis you want to remove. Use the **<Delete>** key to remove the diagnosis. You can also remove the diagnosis by simultaneously pressing the **<Shift>** and **<Tab>** keys to locate the **Remove** button, then pressing the **<Spacebar>** key to select the button.
- 3. Repeat steps 1–2 as needed.
- 4. In the **Selected Diagnoses** list, choose a primary diagnosis, then click **Set as Primary Diagnosis**. Keyboard: use the **Tab**> key to enter the **Selected Diagnoses** list and the **Down Arrow**> and **Up Arrow**> keys to locate the primary diagnosis. Use the **Tab**> key to locate the **Set as Primary Diagnosis** button and use the **Spacebar**> key to select it.
- 5. Click **Save** to save your changes or click **Cancel** to close the **Patient Information** pane without saving your changes. Keyboard: use the **<Tab>** key to locate the **Save** or **Cancel** button. Use the **<Spacebar>** key to select the button.

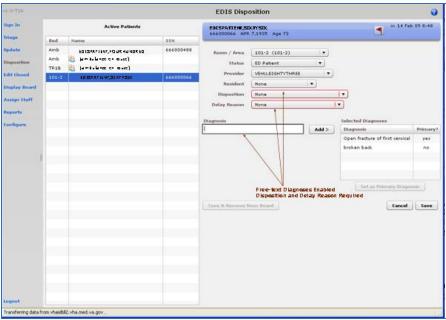

Figure 20: The Disposition view with free-text diagnoses enabled.

### 8.5. Remove Patients

• Click the **Save & Remove from Board** button to save changes and remove patients from the display board. Keyboard: use the **<Tab>** key to locate the **Save & Remove from Board** button. Use the **<Spacebar>** key to select the button.

This button is available only after users have entered all of the disposition information your site's EDIS implementation requires. If you haven't entered a provider or acuity, the application alerts you to do these things before it allows you to save your changes and remove your patient from the board—unless your patient's disposition is **Patient Name Entered in Error, Left Without Being Treated / Seen,** or **Sent to Nurse Eval / Drop In Clinic.** 

Clicking the **Save & Remove from Board** button removes patients from the display board and saves previously unsaved changes. While the application retains information about the visits of patients you've removed from the display board, only users who have access to the **Edit Closed** view will have direct access to this information. Users who have access to the **Reports** view will have indirect access to this information.

### 8.6. Remove Patients Entered in Error

- 1. Open the **Disposition** list. Keyboard: use the **<Tab>** key to locate the **Disposition** list.
- 2. Select **Patient Name Entered in Error.** Keyboard: use the **<Down Arrow>** key to select **Patient Name Entered in Error.**
- 3. Click **Save & Remove from Board.** Keyboard: use the **<Tab>** key to locate the **Save & Remove from Board** button and press the **<Spacebar>** key to select it.

### Edit Closed View

This view enables authorized users to edit the EDIS records of patients who are no longer on the display board. EDIS logs all changes for subsequent reference (as it does with changes users make while patients are still signed in to the emergency department). If your site uses PCE instead of Appointment Management, the **Edit Closed** view provides a lookup tool; you can use this view to search for specific patients who visited your emergency department on a specific date.

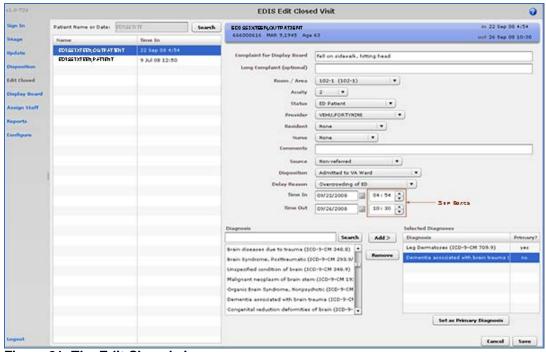

Figure 21: The Edit Closed view.

- 1. Click **Edit Closed** on EDIS's left-hand navigation menu. Keyboard: use the **Tab**> key to locate the left-hand menu. Use the **Down Arrow**> or **Up Arrow**> key to locate **Edit Closed**. Press the **Spacebar**> key to select **Edit Closed**.
- 2. Type a date (mm/dd/yy format) or all or part of the patient's name (Surname, First name format) in the **Patient Name or Date** box. For example, you can type the patient's surname initial, entire surname, or surname and first-name initial. You can also type the patient's full SSN, the initial letter of the patient's surname concatenated with the last four digits of his or her SSN (X9999 format), the word *today* (for a list of today's visits), or t-n (where *t* represents today, and *n* represents the number of days prior to today). Keyboard: use the <**Tab**> key to locate the **Patient Name or Date** box.
- 3. Click **Search** or press the **Enter** key. EDIS lists possible matches in the search-results list.
- 4. Select from this list the patient whose record you want to update. EDIS displays the **Patient Information** pane, which contains information about the selected patient's emergency department visit. Keyboard: use the <**Tab**> key to locate the search-results list. Use the <**Down Arrow**> key to enter the list and the <**Down Arrow**> and <**Up Arrow**> keys to select the patient whose record you want to update.
- 5. To identify a previously unidentified patient, click **Identify Patient** in the **Patient Information** bar. EDIS displays the **Add Patient** dialog box. Keyboard: use the **<Tab>** key to locate the **Identify Patient** button and use the **<Spacebar>** key to select it.

- 6. The **Add Patient** dialog offers two ways to identify patients: **Search for Patient in VistA** and **Enter Name, Patient Is Not in VistA**. **Search for Patient in VistA** is the application's default selection. To search for the patient in VistA, type all or part of the patient's name in the **Find Patient** box (Surname, Firstname format) and either click **Search** or press the **Enter**> key. You may also type the patient's full SSN, the last four digits of the patient's SSN, or the initial letter of the patient's surname concatenated with the last four digits of his or her SSN (X9999 format). EDIS displays a list of possible matches.
- 7. Select the patient's name and click **Continue.** Keyboard: use the **<Down Arrow>** and **<Up Arrow>** keys to locate the patient's name. Press the **<Enter>** key to select the name.
  - a. If the patient is not included in the list, select Enter Name, Patient Is Not in VistA. EDIS displays the Patient Name box. Keyboard: use the <Tab> key to locate the Search for Patient in VistA button, then use the <Down Arrow> key to locate the Enter Name, Patient Is Not in VistA button. Press the <Spacebar> key to select this button.
  - b. Type the patient's name in the **Patient Name** box and click **Continue**. Keyboard: use the **<Tab>** key to locate the **Continue** button and use the **<Spacebar>** key to select this button.
- 8. Add or update other data-entry fields as necessary. You can add information to, or update, the following fields: Complaint for Display Board, Long Complaint (optional), Room / Area, Acuity, Status, Provider, Resident, Nurse, Comments, Source, Disposition, Delay Reason, Selected Diagnoses, Time In, and Time Out. (Click the Time In or Time Out spin-box arrows or use the <Up Arrow> and <Down Arrow> keys to edit the patient's time in or time out.)
- 9. Click **Save** to save your changes or click **Cancel** to discard them. Keyboard: use the **<Tab>** key to locate the **Save** or **Cancel** button and use the **<Spacebar>** key to select the button of your choice.
  - Note: If you attempt to change the time out value (or other value) for a patient who left the emergency department before he or she was seen, EDIS will not allow you to save your change until you add a provider name.
  - Note: The Save button is available only after you've added or updated information in the Patient Information pane. The application allows you to save your changes only if all required data fields contain valid entries.

## Display Board View

Your site can configure one or more display boards, depending on its needs. The **Display Board** view offers a PC- or workstation-based preview of your site's main electronic whiteboard display configuration. If you have access to this view, you can customize it as you would any other gridbased view:

- Arrange columns
- Resize columns
- Sort within columns

See the "Work with Data Grids" section of this document for information about how to arrange, resize, and sort within columns.

Note: Sorting information within columns in the PC-based Display Board view does not cause EDIS to similarly sort information in large electronic (LCD) whiteboard display columns. EDIS sorts large display columns first in the order of the rooms and areas listed in the Room / Area configuration subview and then in the order of patients' acuities.

You cannot save layout changes you make from within this view. Further, the changes you make appear only on your local machine (as opposed to the large display). To request permanent changes in the display-board view, please contact the person who configures EDIS for your site (usually an IRM or CAC staff member).

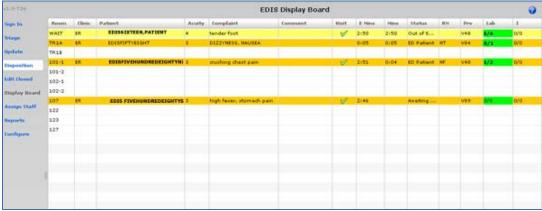

Figure 22: The Display Board view.

## 10.1. Viewing the Display Board

The PC-based **Display Board** view contains only the columns your site has selected for its main display board. Following is a list of the columns from which your site can choose:

Room / Bed: patients' locations

Clinic: the emergency department's clinic locations

Patient Name: patients' display names

**Patient X9999:** an alternative way to display patients' names (the first letter of patients' surnames concatenated with the last four digits of their Social Security numbers)

Visit Created: a check box that indicates whether or not EDIS has created a PCE visit in

**CPRS** 

**Comment:** optional comments

Complaint: patients' display-board complaints

**Provider Initials:** providers' initials **Resident Initials:** residents' initials

Nurse Initials: nurses' initials

Acuity: patients' acuities

Status: patients' statuses

Lab Active/Complete: the total number of patients' active laboratory orders relative to the total number of their completed laboratory orders

**Imaging Active/Complete:** the total number of patients' active imaging orders relative to the total number of their completed imaging orders

**New (Unverified) Orders:** patients' unverified orders (values decrement when nurses verify the orders in CPRS and when ancillary services [lab and imaging] complete the orders)

**Total Minutes:** the total number of minutes that patients have been in the emergency department

Minutes at Location: the total number of minutes that patients have been in their present locations

Note: EDIS displays information only for laboratory, imaging, and new orders that are associated with patients' current emergency-department visits.

# Assign Staff View

This view allows authorized users to add staff names to—and remove them from—pick lists that are available in the **Triage**, **Update**, **Disposition**, and **Edit Closed** views. You can also configure text and background colors for staff assignments.

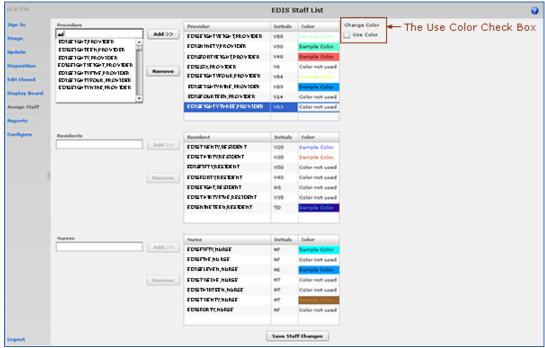

Figure 23: The Assign Staff view.

## 11.1. Add Providers, Residents, and Nurses

- 1. Type the name of a physician, resident, or nurse in the view's **Providers**, **Residents**, or **Nurses** search box, respectively. EDIS displays a list of possible matches from your local VistA system. (Nurse search lists are based on your site's EDPF NURSE STAFF SCREEN parameter setting.) Keyboard: use the **Tab**> key to locate the **Providers**, **Residents**, or **Nurses** search box.
- 2. Select the name of the physician, resident, or nurse you want to add and click **Add** or press the **<Enter>** key. EDIS adds the name to the **Provider**, **Resident**, or **Nurse** list, respectively. Keyboard: use the **<Down Arrow>** key to enter the search list. Use the **<Down Arrow>** and **<Up Arrow>** keys to locate the name of the physician, resident, or nurse you want to add. Press the **<Enter>** key to add this name.
- 3. Click **Save Staff Changes** to save your additions. Keyboard: use the **Tab** key to locate **Save Staff Changes** and use the **Spacebar** key to select it.

### 11.2. Remove Providers, Residents, and Nurses

- In the Provider, Resident, or Nurse list, select the physician, resident, or nurse whose name you want to remove. Keyboard: use the <Tab> key to locate the Provider, Resident, or Nurse list. Use the <Down Arrow> and <Up Arrow> keys to locate the name of the provider, resident, or nurse you want to remove.
- 2. Click **Remove** or press the **Delete**> key.
- 3. Click **Save Staff Changes** to save your changes. Keyboard: use the **<Tab>** key to locate the **Save Staff Changes** button and use the **<Spacebar>** key to select the button.

## 11.3. Configure Colors for Providers, Residents, and Nurses

The application allows you to configure text and background colors for providers, residents, and nurses.

- 1. Select a physician, resident, or nurse in the **Provider, Resident**, or **Nurse** list. EDIS displays the **Use Color** check box. Keyboard: use the **<Tab>** key to locate the **Provider, Resident**, or **Nurse** list. Use the **<Down Arrow>** and **<Up Arrow>** keys to select a name from the list.
- 2. Select the **Use Color** check box. Keyboard: use the **<Tab>** key to locate the **Use Color** check box and use the **<Spacebar>** key to select it.
- 3. To configure a color for text, click the color-selection box labeled **Text.** EDIS displays a
  - color-selection grid ( ). Click a color in the grid to select a text color. Keyboard actions are not available for this step.
- 4. To configure a background color, click the color-selection box labeled **Back.** EDIS displays a color-selection grid. Click a color in the grid to select a background color. Keyboard actions are not available for this step.
- 5. Click **Save Staff Changes** to save your color selections. Keyboard: use the **<Tab>** key to locate the **Save Staff Changes** button and use the **<Spacebar>** key to select it.

Note: Colors you configure for staff assignments will not appear on the display board unless colors (in general) are enabled for staff assignments in the Configuration view's Display Board subview.

## 12. Reports View

EDIS can control access to the **Reports** view in several ways. For example, the application can deny access (in which case you don't see the **Reports** selection on the application's left-hand menu). It can also enable you to run and view eleven standard reports, and allow you to print reports and export them for use in spreadsheet applications such as Microsoft Excel. (Sites control user access to EDIS's export feature via the EDPR EXPORT security key. Sites also use security keys to control access to two restricted reports.)

## 12.1. Eleven Standard Reports

### 12.1.1. Column Headings

EDIS's eleven standard reports are data grids that include one or more of the following columns:

- **IEN:** the EDIS internal entry number
- **Time In:** the time at which an EDIS user identified and added the patient, or the time at which an Appointment Management user created an emergency-department appointment for the patient
- Time Out: the time at which an EDIS user closed the patient's emergency department visit
- **Complaint:** the patient's display-board complaint
- MD: the initials of the patient's physician
- Acuity: the patient's acuity level
- **Elapsed:** total elapsed time (from the patient's time in to his or her time out, in minutes; asterisks indicate stays that have exceeded the current nationally recognized stay limit of 360 minutes)
- **Triage:** the elapsed time between the patient's time in and his or her initial acuity assessment
- Wait: the elapsed time between the patient's time in and his or her first assignment to a location other than the waiting room
- **Disposition** (**Dispo**): the patient's disposition
- Admission Decision (Adm Dec): the elapsed time between the patient's time in and the
  request for an inpatient bed (this value requires a disposition of Admitted to VA Ward or
  Admitted to ICU)
- Admission Delay (Adm Delay): the elapsed time between the patient's Time Out (the time the patient was removed from the board) and the time of the patient's first admitting-disposition assignment
- **Diagnosis:** the patient's diagnosis
- **ICD9:** the patient's ICD-9-CM diagnosis

#### 12.1.1.1. Disposition Abbreviations

The EDIS TWG provided the following abbreviations for nationally released dispositions; EDIS reports use these abbreviations when space is limited:

| VA  | Admitted to VA Ward |
|-----|---------------------|
| AMA | AMA                 |
| CL  | Sent to Clinic      |
| D   | Deceased            |

E Eloped

ERR Patient Name Entered in Error

H Home

ICU Admitted to ICU

L Left Without Being Treated/Seen

NEC Sent to Evaluation / Same-Day Clinic

PSY Admitted to Psychiatry
T Admitted to Telemetry

NVA Transferred to Non-VA Facility

O Transferred to VA Facility

### 12.1.2. Standard Reports

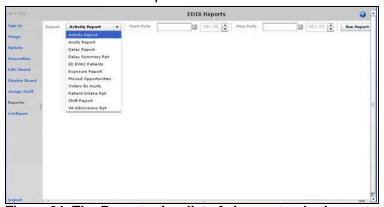

Figure 24: The Reports view list of eleven standard reports.

**Activity Report:** for each patient whose visit falls within the date and-time range you select, this report lists available information in the following columns:

- IEN
- Time In
- Time Out
- Complaint
- MD
- Acuity
- Elapsed
- Triage
- Wait
- Disposition (Dispo)
- Admission Decision (Adm Dec)
- Admission Delay (Adm Delay)
- Diagnosis
- ICD9

In addition, this report provides averages for several important time-based measurements (Admission Decision, Admission Delay, Elapsed, Wait, and Triage) in several patient categories:

- All patients
- All patients who were admitted
- All patients who were not admitted
- All patients in each of the following disposition categories: Deceased (D), Eloped (E), Patient Name Entered in Error (ERR), Home (H), Admitted to ICU (ICU), Left Without Being Treated/Seen (L), Sent to Nurse Eval / Drop In Clinic (NEC), Transferred to non-VA Facility (NVA), Admitted to Psychiatry (PSY), Admitted to Telemetry (T), and Admitted to VA Ward (VA).

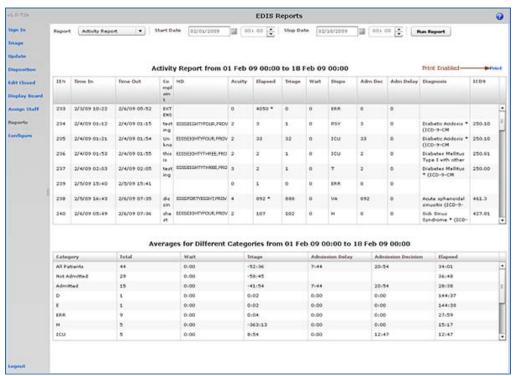

Figure 25: The Activity report. Print functionality is enabled for users who receive the Reports view.

**Acuity Report:** this report displays statistics that measure patient workload for each acuity level. For the date-and-time range you select, statistics show the number of patients who fell into each acuity category, the number of patients in each category who were admitted, and the number in each category who were admitted to a VA facility. The Acuity report also provides the following average times for patients in each acuity category:

- Admission Decision (all facilities)
- Admission Decision (VA facilities)
- Admission Delay (VA facilities)

Note: Test sites found that this report times out for date ranges that cover a large number of visits (1,400 visits within a one-month range, for example). They recommend clicking Continue and toggling between the Display Board and Reports views to get data from extended time ranges.

Also, if your site's process results in a number of patients whom you've removed from the board using the Patient Name Entered in Error selection, you should correct the report's total number of patients by subtracting the number of patients who were entered in error.

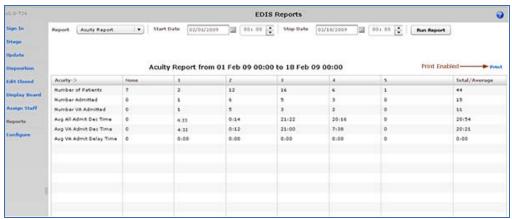

Figure 26: The Acuity report.

**Delay Report:** this report presents information about patients whose emergency department stays exceeded the nationally recognized limit (six hours or 360 minutes). For each patient whose stay exceeded this limit, the Delay report displays available information in the following columns:

- IEN
- Time In
- Elapsed
- Disposition
- Delay Reason
- MD
- Admission Decision (Adm Dec)
- Admission Delay (Adm Delay)
- Acuity
- Diagnosis

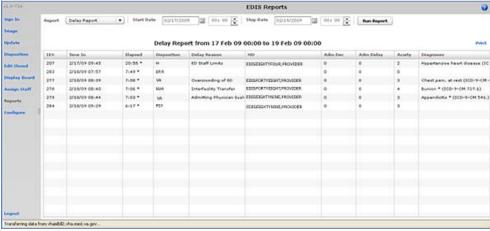

Figure 27: The Delay report.

Note: EDIS does not include in its Delay and Delay Summary reports patients whose emergency-department visits are not yet closed—regardless of the number of hours their visits have consumed.

**Delay Summary Report:** this report presents average visit and decision-to-admit times (and other important information) for the following three visit categories:

- All emergency department visits
- All visits that resulted in VA-facility admissions
- All visits that did not result in VA-facility admissions

This report also presents acuity-based tallies for each applicable reason for delay.

Again, if your site's process results in a number of patients whom you've removed from the board using the Patient Name Entered in Error selection, you should subtract this number from the report's total number of visits and from visits that didn't result in VA-facility admissions.

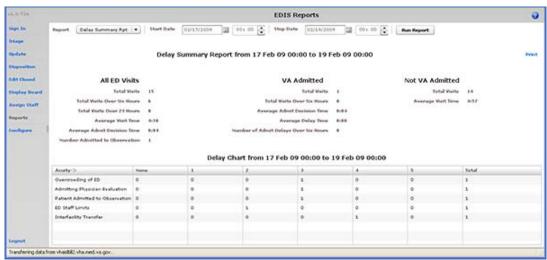

Figure 28: The Delay Summary report.

**ED BVAC Patients:** the ED BVAC (Emergency Department Behavioral VA Care) Patients report captures the following information for behavioral-health patients:

- Time In
- Time Out
- Complaint
- MD
- Acuity
- Elapsed
- Triage
- Disposition
- Admission Decision (Adm Dec)
- Admission Delay (Adm Delay)
- Diagnosis
- ICD9 (ICD-9-CM codes for this report are greater than 290 and less than 316)

This report also provides service-related information such as whether or not the patient is a Vietnam veteran, has been exposed to Agent Orange, has a VA pension, and so forth.

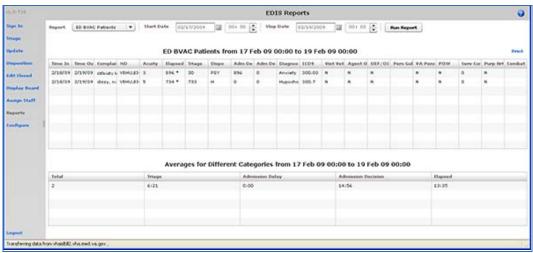

Figure 29: The ED BVAC Patients report.

**Exposure Report:** this report identifies patients and staff who may have been in the emergency department when a contagious patient was present for treatment. To run the report, you enter the internal entry number (IEN) from the contagious patient's Visit file (#9000010). EDIS then uses information in this file to compile lists of all patients and staff who were in the emergency department during the time of the contagious patient's visit.

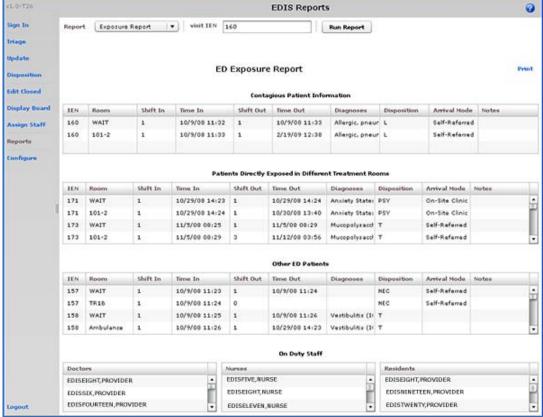

Figure 30: The Exposure report.

**Missed Opportunities Report:** this report displays the following information about patients whose dispositions are AMA (left against medical advice), L (left without being treated or seen), or E (eloped):

- IEN
- Time In
- Complaint
- MD
- Acuity
- Elapsed
- Triage
- Wait
- Disposition
- Admission Decision (Adm Dec)

If your site assigns a nurse to left-without-being-seen (LWBS) callbacks, the nurse must either have access to the Xref report or the application's Edit Closed view (to search for LWBS patients by Time In values).

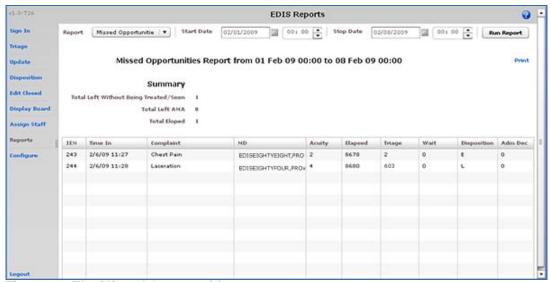

Figure 31: The Missed Opportunities report.

**Orders by Acuity:** for each acuity, this report tallies the number of medication, laboratory, imaging, consultation, and other orders emergency-department personnel placed during the date-and-time range you specify.

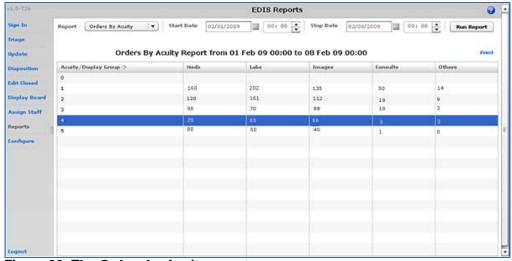

Figure 32: The Orders by Acuity report.

**Patient Intake Report:** the Patient Intake report provides time-of-day and day-of-week statistics regarding the number of patients who visited the emergency department during the date and time range you enter.

Columns contain day-of-week tallies cover the entire time-and-date range against which you run the report. For example, if the date range you enter includes two Tuesdays, the intersection of the **Tue** column and the **0700-0800** row displays the total number of patients who visited the emergency department on both Tuesdays between the hours of 7:00 a.m. and 8:00 a.m. The **Total** column contains a sum of all day-based totals across each time-based row. For example, in the **0700-0800** row, the **Total** column contains a sum of daily totals from the **Sun** through **Sat** columns.

For each time-based row, the **Avg/Day** column presents an average that is based on the figure in the **Total** column and the total number of days in the date range you select. For example, if your date range is January 1, 2009 through January 31, 2009, the total number of days (the denominator) will be 31.

The report's **Avg/Hour** row contains an average that is based on the total number of visits in each day-based column divided by the total number of hours for each day in the search range you select. For example, in the **Sun** column, the application calculates the following average: the total number of Sunday visits (the value in the **Total** row, **Sun** column) divided by 24 (the number of hours in a day) multiplied by the number of Sundays in the date range you select.

Note: The Patient Intake report does not include maximum, minimum, and mean calculations.

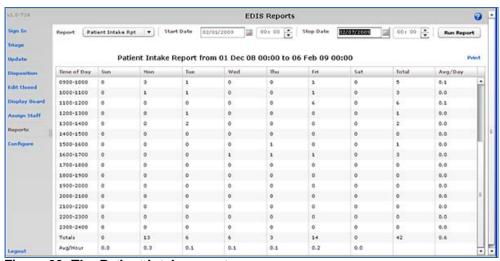

Figure 33: The Patient Intake report.

**Shift Report:** this report is limited to one day of reporting and presents a shift-based calculation of the following data categories:

- Carried over at Report Start
- Number of New Patients
- Number of Patients Discharged
- Number Dec (Decision) to Admit to VA
- Number Dec (Decision) to Admit to Other
- Number over Six Hours
- Number Waiting for Triage
- Number of Occupied Beds
- Number of Missed Opportunities
- Number Deceased
- Number With No Disposition
- Carry over to Next Shift

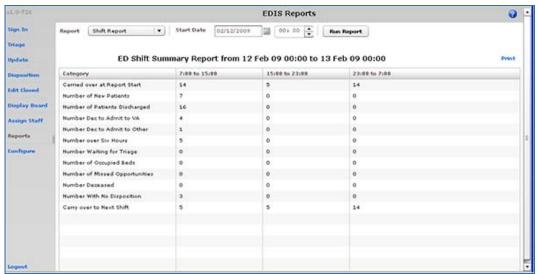

Figure 34: The Shift report.

**VA Admissions Report:** this report uses **Disposition** selections to identify patients who were admitted to VA facilities (VA wards, intensive care units [ICUs], telemetry, and observation wards, for example) during the time-and-date range you specify.

The report contains available information in the following columns:

- IEN
- Time Out
- Complaint
- MD
- Acuity
- Disposition
- Adm Dec (Admission Decision)
- Adm (Admission) Delay
- Diagnoses
- ICD9

The report also provides averages for patients who fall into each applicable VA-admission category.

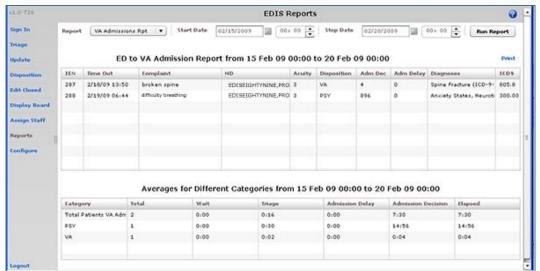

Figure 35: The VA Admissions report.

#### 12.1.3. Cross Reference and Provider Reports

EDIS also provides two restricted-access reports: the Patient XRef (Cross Reference) and Provider reports. Because these two reports contain personally identifying information, you need special security keys (in VistA) to access and run them

**XREF**: this report provides a cross reference between the EDIS IEN and patient identifiers (including patients' surname initials concatenated with the last four digits of their SSNs).

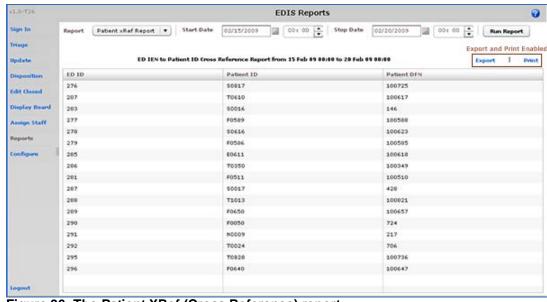

Figure 36: The Patient XRef (Cross Reference) report.

**Provider:** The Provider report lists the total number of patients each provider saw during the date and time range you specify. It also provides a by-shift and by-acuity count of patients, the time between each patient's emergency-department time in and his or her

diagnosis, and the time between each patient's provider assignment and his or her disposition.

Note: If the Provider report's MD Assign to Dispo(sition) column contains only zeros, your site probably doesn't require providers to enter a disposition before releasing patients.

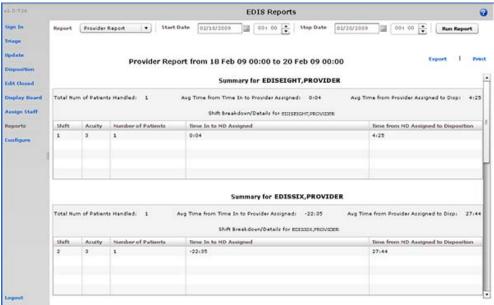

Figure 37: The Provider report.

## 12.2. Run and View Reports

- 1. Select **Reports** on the application's left-hand menu bar. Keyboard: use the **Tab** key to locate the left-hand menu bar. Use the **Up Arrow** or **Down Arrow** key to locate **Reports.** Use the **Spacebar** key to select **Reports**.
- 2. Select a report from the **Report** list. Keyboard: use the **<Tab>** key to locate the **Report** list. Use the **<Down Arrow>** and **<Up Arrow>** keys to select a report from the list.
- 3. Click the **Calendar** icon () and select a starting date for your report or type a starting date in the **Start Date** box using this format: mm/dd/yyyy. (The application automatically formats shorter dates. For example, if you type 8/8/09, the application reformats the date as 08/08/2009.) Keyboard: use the **<Tab>** key to locate the **Start Date** box.
- 5. If you are running the Exposure report, type the contagious patient's IEN in the **visit IEN** box. The Exposure report does not require a date range.
- 6. Click the **Calendar** icon in the **Stop Date** area and select a stop date for your report or type a stop date in the **Stop Date** box. Keyboard: use the **<Tab>** key to locate the **Stop Date** box. The Shift and Exposure reports do not require stop dates.
- 7. Select a stop time in the **Stop Time** box. Keyboard: use the **<Tab>** key to locate the hour selector in the **Stop Time** box. Use the **<Down Arrow>** and **<Up Arrow>** keys to select an hour. Use the **<Tab>** key to locate the minutes selector in the **Stop Time** box. Use the **<Down Arrow>** and **<Up Arrow>** keys to select stop-time minutes.
- 8. Click **Run Report**. Keyboard: use the **<Tab>** key to locate the **Run Report** button and use the **<Spacebar>** key to select the button.

Note: If your reports contain negative numbers, the problem could lie with logic that EDIS's reports functionality inherited from the class-three Syracuse application. Syracuse reporting logic assumes that users will enter information in a certain sequence. For example, the application assumes that users will assign a provider before entering a patient's disposition. To calculate the time that elapsed between a patient's provider assignment and disposition, the application subtracts provider-entry time from disposition-entry time. If users assign providers after they've entered dispositions, reports such as the Provider report will contain negative numbers.

Negative numbers can also be a result of not-so-careful data entry. For example, suppose a patient's stay began on July 10 at 11:00 p.m. and ended on July 11 at 1:00 a.m. Further, suppose someone mistakenly removed this patient from the board at 11:55 p.m. When correcting this error, if the user corrects the patient's time-out hour-and-minute value, but neglects to update the date value, the patient's time-out value will be chronologically before his or her time-in value, and EDIS will calculate the patient's stay at -22 hours.

Note: When reports exceed your application window's viewing capacity, the application includes a scroll bar, as it does in the following screen capture:

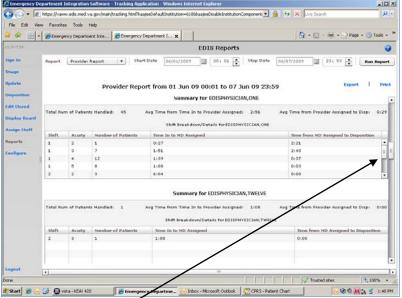

Figure 38: Scroll bar.

### 12.2.1. Print Reports

To print a report, click **Print**. The **Print** button is in the upper right-hand corner of the **Reports** view. Keyboard: use the **<Tab>** key to locate the **Print** button and use the **<Spacebar>** key to select it. The application displays your operating system's print dialog.

### 12.2.2. Export Reports

- Click Export. If you are authorized to export reports, you'll find this link in the upper right-hand corner of the Reports view. Keyboard: use the <Tab> key to locate Export and use the <Spacebar> key to select it.
- 2. In the **Select location for download by** dialog box, select a location for your exported report. Keyboard: use the **<Tab>** key to locate the **Save in** selector. Use the **<Down Arrow>** and **<Up Arrow>** keys to find a location for your exported report. Press the **<Enter>** key to select the location.
- 3. In the **File name** box, type a name for your exported report. Keyboard: use the **<Tab>** key to locate the **File name** box. *If you want to export the report as an Excel spreadsheet, append the .xls extension before saving.*
- 4. Click **Save**. Keyboard: use the **<Tab>** key to locate the **Save** button and use the **<Spacebar>** key to select it.
- 5. The application displays a message informing you that your download is complete. Click **Close** to dismiss the message. Keyboard: use the **<Spacebar>** key to select the **Close** button.

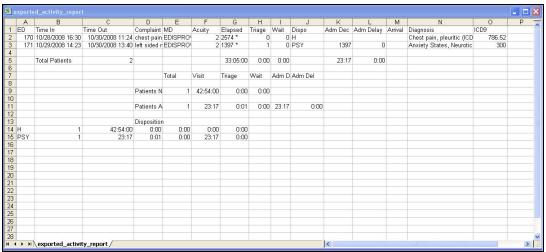

Figure 39: Exported Activity report in Microsoft Excel.

61

## 13. Configure View

This view allows authorized users to create customized big-board (usually large LED or plasma) displays and configure the application to include locally meaningful pick lists. Specifically, the view provides subviews that allow you to configure:

- Room and area selections
- Status, disposition, delay-reason, and source selections
- Display-board options
- Colors
- Parameters

## 13.1. Room and Area Configurations

The **Room / Area** subview enables you to:

- Add or configure rooms and areas
- Specify display names for rooms and areas
- Determine when the display board displays rooms and areas
- Select a default status for patients who occupy specific rooms or areas
- Mark rooms or areas inactive
- Select the occupancy category into which rooms and areas fall (multiple patient, single patient, and so forth)
- Indicate areas that contain two or more beds (for exposure reports)
- Specify the electronic white-board display on which rooms and areas appear
- Configure background and text colors for rooms and areas

### 13.1.1. Add, Configure, and Edit Rooms and Areas

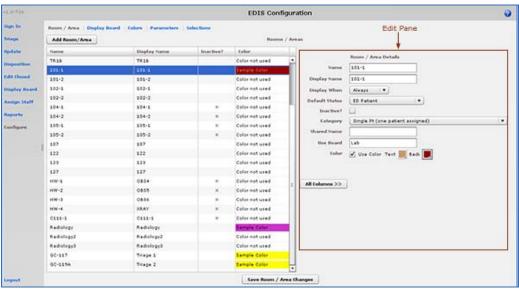

Figure 40: The Configure view—Room / Area subview.

- Select the Room / Area subview. Keyboard: use the <Tab> key to locate the left-hand view-selection menu. Use the <Down Arrow> and <Up Arrow> keys to locate the Configure view. Use the <Spacebar> key to select this view. Use the <Tab> key to locate the Room / Area subview and use the <Spacebar> or <Enter> key to select it.
- 2. Click **Add Room/Area.** The application displays the **Room / Area Edit** pane and adds a new placeholder row in the **Rooms / Areas** grid. Keyboard: use the **<Tab>** key to locate the **Add Room/Area** button and use the **<Spacebar>** key to select it.
- 3. To edit an existing room or area, click the room or area in the **Rooms / Areas** grid. Keyboard: use the **<Tab>** key to locate the **Rooms / Areas** grid. Use the **<Down Arrow>** key to enter the grid, and use the **<Down Arrow>** and **<Up Arrow>** keys to select a room or area.
- 4. In the **Name** box (**Edit** pane), replace the application's placeholder name (**new1**) with the name of the room you want to add. *The application does not support duplicate room or area names*. Keyboard: use the **<Tab>** key to locate the **Name** box.
- 5. In the **Display Name** box, replace the placeholder name (**new1**) with the name you want EDIS to display. Keyboard: use the **Tab**> key to locate the **Display Name** box. *The application does not support duplicate display names for rooms and areas.*
- 6. Select one of the following three options from the **Display When** list: **Occupied**, **Always**, or **Never.** Your selection determines when EDIS displays the room or area on the large electronic whiteboard display. Keyboard: use the **Tab**> key to locate the **Display When** list. Use the **Down Arrow**> and **Down Arrow**> keys to select an option from this list.
- 7. To configure a default status for patients who are assigned to the new room (optional), select a status from the **Default Status** list. (Sites can configure their own selections for this list.) Keyboard: use the **Tab**> key to locate the **Default Status** list. Use the **Down Arrow**> and **Down Arrow**> keys to select a default status from the list.
- 8. If the new room or area is currently inactive, select the **Inactive?** checkbox. Keyboard: use the **<Tab>** key to locate the **Inactive?** checkbox. Use the **<Spacebar>** key to select (or cancel the selection of) the **Inactive?** checkbox.
- 9. From the **Category** list, select the occupancy category into which the room or area falls. Keyboard: use the **<Tab>** key to locate the **Category** list. Use the **<Down Arrow>** and **<Up Arrow>** keys to select an occupancy category from the list.
- 10. If a room or area contains two or more beds, type in the **Shared Name** box a name that associates the beds. For example, if area OBS contains two beds, OBS-1 and OBS-2, configure a room or area for each bed and type OBS in the **Shared Name** box for both OBS-1 and OBS-2. Keyboard: use the **<Tab>** key to locate the **Shared Name** box.
- 11. If your site uses more than one large electronic whiteboard display, type in the **Use Board** box the name of the display board on which the room or area will appear. All patients appear on the application's main electronic whiteboard display. Keyboard: use the **<Tab>** key to locate the **Use Board** box.
- 12. Select the **Use Color** check box to configure a text and/or background color for the room or area. (Optional. See section 13.1.1.1, "Configuring Color for Rooms and Areas.")
- 13. To dismiss the **Edit** pane and view all columns in the **Rooms / Areas** grid, click **All Columns**. Keyboard: use the **<Tab>** key to locate the **All Columns** button and use the **<Spacebar>** key to select it.

14. Click **Save Room / Area Changes** to save your changes. The application displays a message that tells you it has successfully saved your changes. Click **Close** to dismiss this message. Keyboard: use the **<Tab>** key to locate the **Save Room / Area Changes** button. Use the **<Spacebar>** key to select the **Save Room / Area Changes** button. Use the **<Tab>** key to locate the **Close** button, use the **<Spacebar>** key to select the **Close** button.

#### 13.1.1.1. Configuring Colors for Rooms and Areas

The application allows you to configure text and background colors for rooms and areas.

- 1. Select the **Use Color** checkbox. Keyboard: use the **Tab**> key to locate the **Use Color** check box. Use the **Spacebar**> key to select (or cancel the selection of) this check box.
- 2. To configure a color for text, click the color-selection box labeled Text. EDIS
  - displays a color-selection grid ( ). Click a color in the grid to select it as a text color. General keyboard actions are not available for this step; however, JAWS users can type hexadecimal color codes for text.
- 3. To configure a background color, click the color-selection box labeled **Back**. EDIS displays a color-selection grid. Click a color in the grid to select it as a background color. General keyboard actions are not available for this step; however, JAWS users can type hexadecimal color codes for backgrounds.
- 4. Click **Save Room / Area Changes** to save your color selections. Keyboard: use the **<Tab>** key to locate the **Save Room / Area Changes** button and use the **<Spacebar>** key to select it.

Note: Colors you configure for room and area assignments will not appear on the display board unless colors (in general) are enabled for room and area selections in the Configuration view's Display Board subview.

#### 13.1.1.2. Specifying the Order of Rooms and Areas

64

Use a drag and drop operation to change the order of rooms and areas in the **Rooms** / **Areas** grid. EDIS bases the order of its **Room** / **Area** selection lists on the order of rooms and areas in the **Rooms** / **Areas** grid. Keyboard actions are not available for drag-and-drop operations.

## 13.2. Display Board Configurations

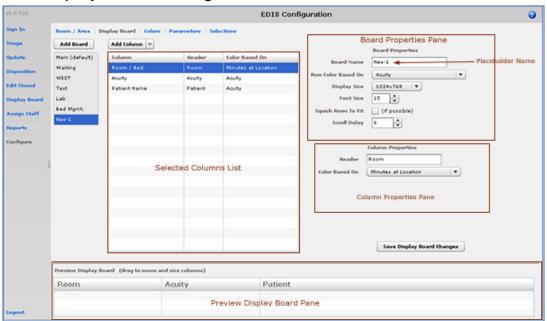

Figure 41: The Configure view—Display Board subview.

The **Display Board** subview enables you to:

- Add a new large electronic whiteboard display
- Add or remove display-board columns
- Edit column headers
- Identify information upon which you want to base cell colors in display-board columns
- Identify information upon which you want to base colors in display-board rows
- Reposition and resize display-board columns
- Select optimal display sizes
- Configure the display's font size and scroll-delay time
- Compress (squish) all data rows into a single, no-scroll view (if possible)

EDIS enables you to configure each display board separately. Simply select the board you want to configure in the **Board Name** list. The application displays editable information about the board in the **Board Properties** pane.

### 13.2.1. Add a New Display Board

EDIS enables you to create multiple large electronic whiteboard displays. However, be advised: you cannot delete display boards after you've saved them.

- 1. Click Add Board. EDIS adds a placeholder name (new1) in the Board Name list and the **Board Name** box, which is located in the **Board Properties** pane. Keyboard: use the <**Tab** > key to locate the **Add Board** button and use the <**Spacebar**> key to select the button.
- 2. In the **Board Name** box, replace the placeholder name with the name you want to use for this new display board. Each display board must have a unique name. Keyboard: use the **<Tab>** key to locate the **Board Name** box.
- 3. (Optional) In the Row Color Based On list, select a display-board item upon which you want to base row colors. Keyboard: use the <Tab> key to locate the Row Color Based On list. Use the <Down Arrow> and <Up Arrow> keys to select an item from
- 4. In the **Display Size** list, select the screen size of your display board. Display sizes are site configurable. If the **Display Size** list does not contain your new board's screen size, ask your site's CAC or IRM staff to add the size in VistA. Keyboard: use the <Tab> key to locate the Display Size list. Use the <Down Arrow> and <Up Arrow> keys to select a display size from the list.
- 5. In the **Font Size** spin box, type or select a font size for your new display board. Available font sizes range from six to 36 points. The **Preview Display Board** pane dynamically displays your font choices. Keyboard: use the **Tab**> key to locate the Font Size box. Type a font size, or use the **Down Arrow** and **Up Arrow** keys to select a font size.
- (Optional) Select the **Squish Rows To Fit** (**if possible**) check box. This selection 6. allows EDIS to compress all data rows to completely fit within your site's display screen, if this is possible. To ensure readability, the application compresses data only down to a row size of 18 points and a font size of nine points. If, after applying the maximum compression, your site's data will still not fit within a single display view, the application applies scrolling functionality and restores the display board's font size to the value in the Font Size spin box. Keyboard: use the <Tab> key to locate the **Squish** (if possible) checkbox. Use the <**Spacebar>** key to select—or cancel the selection of—the checkbox.
- 7. In the **Scroll Delay** spin box, type or select a scroll-delay time (in seconds). The application automatically activates scrolling when the screen's real estate is not sufficient to display all of the patients who are currently on the **Active Patients** list. The delay-time setting determines how long screen contents remain stationary. For example, suppose your display can accommodate only 20 patients and 25 patients are currently on the list. Further, suppose that the EDIS scroll-delay time is set at five seconds. In this case, EDIS displays the first 20 patients for five seconds, then scrolls to display the remaining five patients for five seconds, and so forth. Keyboard: use the <Tab> key to locate the Scroll Delay box. Type a delay time or use the <Up Arrow> and **Down Arrow**> keys to select a delay time.

Note: EDIS refreshes the display board every 30 seconds. Each refresh resets the display-board view. Set scroll-delay intervals that allow the application to display all patients within the span of a single refresh cycle. (JAWS users can disable automatic refresh functionality and manually refresh the display board by pressing the <F7> key. However, automatic refresh is disabled only when JAWS is running.)

#### 13.2.2. Add Display Board Columns

Display boards can include any of the following columns:

- Room / Bed: the rooms, beds, and areas associated with the display board
- Patient Name: the patients' surnames
- Patient X9999: the first initials of the patients' surnames concatenated with the last four digits of their Social Security numbers
- **Visit Created:** checkmarks that indicate EDIS has created visits for the patients in CPRS or blank spaces that indicate EDIS has not created visits
- Complaint: the patients' display-board complaints
- Comments: comments users have entered via the Update view
- **Provider Initials:** the initials of the providers users have selected via the **Triage**, **Update**, or **Disposition** views
- Resident Initials: the initials of the residents users have selected via the Triage, Update, or Disposition views
- Nurse Initials: the initials of the nurses users have selected via the Triage and Update views
- Acuity: the acuities users have entered via the **Triage** view
- Status: the statuses users have entered via the Update and Disposition views
- Lab Active/Complete: the number of active laboratory orders associated with the patients' emergency-department visits over the number of completed laboratory orders
- **Imaging Active/Complete:** the number of active imaging orders associated with the patients' emergency-department visits over the number of completed imaging orders
- New (Unverified) Orders: the number of unverified orders associated with the patients' emergency-department visits (for sites using CPRS 26, EDIS decrements this number when unverified orders are completed; for sites using CPRS 27, EDIS decrements this number when unverified orders are verified)
- **Total Minutes:** the number of minutes from patients' time-in values (the times users added patients to—or identified them in—EDIS) to the present
- **Minutes at Location:** the number of minutes patients have been assigned to their present locations

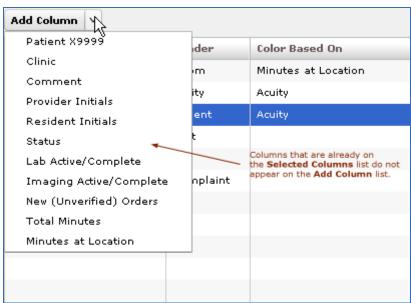

Figure 42: The Add Column list.

- 1. Click to open the **Add Column** list. Keyboard: use the **<Tab>** key to locate the **Add Column** list. Press the **<Spacebar>** key to open the list.
- 2. Click to select a column name from the **Add Column** list. The **Preview Display Board** pane dynamically displays columns as you add them. Keyboard: use the **Down Arrow** and **Up Arrow** keys to locate the name of the column you want to add. Use the **Spacebar** or **Enter** key to select the column.
- 3. Repeat steps 1 and 2 as necessary. Keyboard: the application maintains its focus on the **Add Column** list, so you won't need to locate the **Add Column** list t anew with each new column addition. Simply press the **Spacebar>** key to reopen the list.

Note: After you add columns, you can specify their order using a drag-and-drop operation (see Section 13.2.4, "Specify the Order of Display Board Columns"). Keyboard operations are not available for post-addition column ordering. If you exclusively use keyboard actions, please add columns in the order in which you want them to appear on your large electronic whiteboard display.

# 13.2.3. Configure or Edit Display Board Columns

- 1. In the **Selected Columns** list, click the column whose properties you want to configure or edit. Keyboard: use the **<Tab>** key to locate the **Selected Columns** list. Use the **<Down Arrow>** key to enter the list. Use the **<Down Arrow>** and **<Up Arrow>** keys to locate the column you want to configure.
- 2. In the **Header** box, which is located in the **Column Properties** pane, replace the application's default or current header (optional). Keyboard: use the **Tab**> key to locate the **Header** box.
- 3. Select an item in the **Color Based On** list (optional). Your selection here determines the criteria the application uses to display color configurations in big-board display columns. *The application gives preference to colors you configure for columns over colors you configure for rows*. List items include: **Status / Acuity**, **Status**, **Acuity**, **Room / Bed**, **Provider**, **Resident**, **Nurse**, **Urgency Lab**, **Urgency Radiology**, **Total Elapsed Minutes**, **Minutes at Location**, **Minutes for Lab Order**, **Minutes for Imaging Order**, and **Minutes for Unverified Order**.

Note: Although you configure color selections in the Assign Staff view and the Colors and Room / Area subviews, the Display Board subview of the Configuration view is where you determine which of these colors the board displays and where it displays them.

Your selection determines which color or colors appear on the display board for the column you've selected. For example, suppose you select the **Status** column. Then suppose you click this column's **Color Based On** list and select **Acuity**. In this case, the board will display in its **Status** column colors you have configured for acuity.

#### 13.2.4. Specify the Order of Display Board Columns

You can specify the order of large electronic whiteboard display columns by using a drag-and-drop operation in either the **Preview Display Board** pane or the **Selected Columns** list.

To perform a drag-and-drop operation, click a column header and, without releasing your mouse button, move the header to its new location. Release the mouse button. Keyboard

actions are not available for drag-and-drop operations. To reorder columns using your keyboard, remove columns in the **Selected Columns** list and re-add them in the order in which you want them to appear on the display.

# 13.2.5. Resize Display Board Columns

You resize columns in the **Preview Display Board** pane by using a drag-and-drop operation (keyboard actions are not available):

- 1. Point your mouse at the border of the column you want to resize.
- 2. When your mouse pointer becomes a slider ( ) hold down your right mouse button and drag the boarder to resize the column.
- 3. Release your mouse button.

### 13.2.6. Remove Display Board Columns

You can remove columns from the **Selected Columns** list in any of the following ways:

- Remove a single column: click an individual column in the Selected Columns list and press
  the <Delete> key. Keyboard: use the <Tab> key to locate the Selected Columns list. Use
  the <Down Arrow> and <Up Arrow> keys to select the column you want to remove. Press
  the <Delete> key to remove the column.
- Remove a group of columns: select a group of columns in the **Selected Columns** list by clicking the first column in the group, then pressing and holding down the **<Ctrl>** key as you click the remaining columns. Release the **<Ctrl>** key and press the **<Delete>** key to remove the group. Keyboard: use the **<Tab>** key to locate the **Selected Columns** list. Use the **<Down Arrow>** and **<Up Arrow>** keys to select the first column in the group. Press and hold down the **<Ctrl>** key while using the **<Down Arrow>** and **<Up Arrow>** keys to locate additional columns in the group. Press the **<Spacebar>** key to select each of these columns. Release the **<Ctrl>** key and press the **<Delete>** key to delete the group.
- Remove a range of columns: select a range of columns in the **Selected Columns** list by clicking the first column in the range, then pressing and holding down the **Shift**> key as you click the last column. Release the **Shift**> key and press the **Delete**> key to remove the range. Keyboard: use the **Tab**> key to locate the **Selected Columns** list. Use the **Trow**> and **Down Arrow**> keys to locate the first column in the range. Press and hold down the **Shift**> key while using the **Down Arrow**> key to select the remaining columns in the range. Release the **Shift**> key and press the **Delete**> key to remove the range.

#### 13.2.7. Save Display Board Configuration Changes

Click **Save Display Board Changes**. EDIS displays an **Alert** message to confirm that it has successfully saved your changes. Click **Close** to dismiss this message. Keyboard: use the **<Tab>** key to locate the **Save Display Board Changes** button. Press the **<Spacebar>** key to select the button. Use the **<Tab>** key to locate the **Close** button, and use the **<Spacebar>** key to select it.

# 13.3. Configure Colors

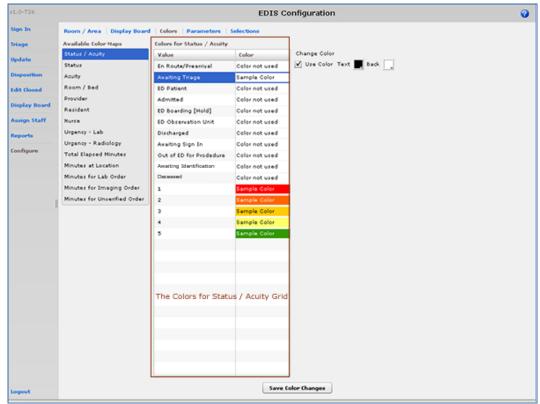

Figure 43: The Configure view—Colors subview, Status / Acuity selected.

The **Colors** subview enables you to configure colors for the following items:

- Status / Acuity
- Status
- Acuity
- Urgency Lab
- Urgency Radiology
- Total Elapsed Minutes
- Minutes at Location
- Minutes for Lab Order
- Minutes for Imaging Order
- Minutes for Unverified Order

You can configure colors for rooms and areas on the **Room / Area** subview. Configure colors for emergency-department staff on the **Assign Staff** view.

# 13.3.1. Configure Colors (General Instructions)

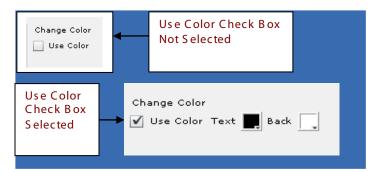

Figure 44: The Use Color check box

You can configure colors for any tracking item for which EDIS displays the **Use Color** check box:

- 1. Select the **Use Color** checkbox. The application displays the **Text** and **Back** color-selection boxes. Keyboard: use the **<Tab>** key to locate the **Use Color** check box. Use the **<Spacebar>** key to select it.
- 2. To configure a text color, click the **Text** box. The application displays the color-selection grid ( ). Click a color within the grid to select it as the text color. Keyboard actions are not available for this step; however, JAWS users may type in a hexadecimal color code.
- 3. To configure a background color, click the **Back** box. EDIS displays the color-selection grid. Click a color within the grid to select it as the background color. Keyboard actions are not available for this step; however JAWS users may type in a hexadecimal color code.

#### 13.3.2. Configure Colors for Status and Acuity Values

You can configure colors for all status values. The following initial values ship with the application:

- Admitted
- Awaiting Triage
- ED Boarding [Hold]
- ED Observation Unit
- ED Patient
- En Route/Prearrival
- Discharged

You can also configure colors for the following acuity values. (The application supports Emergency Severity Index [ESI] acuity values.)

- 1 (most urgent)
- 2
- 3
- 4
- 5 (least urgent)

In addition, you can use the **Status / Acuity** selection to configure colors for the combined set of these status and acuity values.

Note: Color-map selections in the Colors subview must match at least one color selection in the Display Board subview. For example, if you configure colors for the Status / Acuity selection in the Colors subview, select Status / Acuity in the Colors Based On column or Row Color list in the Display Board subview. Also note: if you configure colors for the Status/Acuity selection and also for the Acuity and/or Status selections, the application will display the colors you configured for Status / Acuity.

- In the Available Color Maps list, select Status, Acuity, or Status / Acuity. EDIS displays the Colors for Status, Colors for Acuity, or Colors for Status / Acuity grid, respectively. Keyboard: use the <Tab> key to locate the Available Color Maps list. Use the <Down Arrow> or <Up Arrow> keys to select Status / Acuity, Status, or Acuity.
- 2. To configure colors for a value listed in the corresponding grid, select the value. Keyboard: use the **<Tab>** key to locate the grid. Use the **<Down Arrow>** and **<Up Arrow>** keys to select a value within the grid.
- 3. Click the **Use Color** checkbox and follow the instructions in Section 13.3.1 "Configure Colors (General Instructions)." Keyboard: use the **Tab**> key to locate the **Use Color** check box. Use the **Spacebar>** key to select the check box.
- 4. Repeat steps 1–3 to configure colors for additional values.
- 5. Click **Save Color Changes** to save your color configurations. The application displays an **Alert** message to inform you that it has saved your color selections. Click **Close** to dismiss this message. Keyboard: use the **<Tab>** key to locate **Save Color Changes** and use the **<Spacebar>** key to select it. Use the **<Tab>** key to locate the **Close** button and use the **<Spacebar>** key to select it.

#### Configure Colors for Urgency – Lab Values

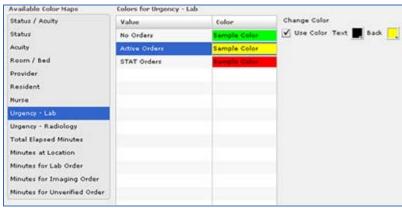

Figure 45: The Colors for Urgency - Lab grid.

You can configure colors for the following values:

- No Orders
- Active Orders
- STAT Orders

- In the Available Color Maps list, select Urgency Lab. EDIS displays the Colors for Urgency Lab grid. Keyboard: use the <Tab> key to locate the Available Color Maps list. Use the <Down Arrow> key to enter the list, and use the <Down Arrow> or <Up Arrow> keys to locate Urgency Lab.
- 2. To configure colors for a value listed in the grid, select the value, then select the **Use**Color check box. Keyboard: use the <**Tab>** key to locate the **Urgency Lab** grid. Use the <**Down Arrow>** and <**Up Arrow>** keys to select a value in the grid. Use the <**Tab>** key to locate the **Use Color** checkbox, and use the <**Spacebar>** key to select it.
- 3. Follow the steps in Section 13.3.1 "<u>Configure Colors (General Instructions)</u>" to configure colors for the value.
- 4. Repeat steps 1–3 to configure colors for additional values.
- 5. Click **Save Color Changes** to save your color configurations. The application displays an **Alert** message to inform you that it has saved your color selections. Click **Close** to dismiss this message. Keyboard: use the **<Tab>** key to locate **Save Color Changes** and use the **<Spacebar>** key to select it. Use the **<Tab>** key to locate the **Close** button and use the **<Spacebar>** key to select it.

### 13.3.4. Configure Colors for Urgency – Radiology Values

You can configure colors for the following values:

- No Orders
- Active Orders
- STAT Orders

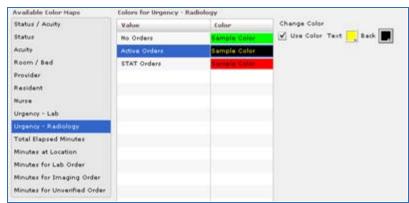

Figure 46: Colors for Urgency – Radiology grid.

- In the Available Color Maps list, select Urgency Radiology. EDIS displays the Colors for Urgency - Radiology grid. Keyboard: use the <Tab> key to locate the Available Color Maps list. Use the <Down Arrow> and <Up Arrow> keys to select Urgency - Radiology.
- 2. To configure colors for a value listed in the **Colors for Urgency Radiology** grid, select the value, then select the **Use Color** checkbox. Keyboard: use the **<Tab>** key to locate the **Colors for Urgency Radiology** grid. Use the **<Down Arrow>** and **<Up Arrow>** keys to select a value. Use the **<Tab>** key to locate the **Use Color** checkbox and use the **<Spacebar>** key to select it.
- 3. Follow the steps in Section 13.3.1 "<u>Configure Colors (General Instructions)</u>" to configure colors for the value.
- 4. Repeat steps 1–3 to configure colors for additional values.
- 5. Click **Save Color Changes** to save your color configurations. The application displays an **Alert** message to inform you that it has saved your color selections. Click **Close** to dismiss this message. Keyboard: use the **<Tab>** key to locate **Save Color Changes** and use the **<Spacebar>** key to select it. Use the **<Tab>** key to locate the **Close** button and use the **<Spacebar>** key to select it.

#### 13.3.5. Configure Colors for Total Elapsed Minutes

The application measures total elapsed minutes from patients' **Time In** values.

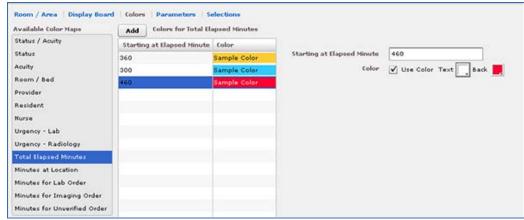

Figure 47: Configure colors for Total Elapsed Minutes selection.

- Select Total Elapsed Minutes in the Available Color Maps list. The application
  displays the Colors for Total Elapsed Minutes grid. Keyboard: use the <Tab> key to
  locate the Available Color Maps list. Use the <Down Arrow> and <Up Arrow> keys
  to select Total Elapsed Minutes.
- 2. To add a time value to the **Starting at Elapsed Minute** column, click **Add**. The application displays the **Starting at Elapsed Minute** box. Keyboard: use the **<Tab>** key to locate the **Add** button and use the **<Spacebar>** key to select it.
- 3. Type a starting value in the **Starting at Elapsed Minute** box. EDIS uses this value to determine when to display your color configuration. Keyboard: use the **<Tab>** key to locate the **Starting at Elapsed Minute** box.
- 4. To associate a color with this value, select the **Use Color** checkbox and follow the steps in Section 13.3.1 "Configure Colors (General Instructions)."
- 5. Repeat steps 1 through 4 to configure colors for additional **Starting at...** minutes as necessary.
- 6. Click **Save Color Changes** to save your color configurations. The application displays an **Alert** message to inform you that it has saved your color selections. Click **Close** to dismiss this message. Keyboard: use the **<Tab>** key to locate **Save Color Changes** and use the **<Spacebar>** key to select it. Use the **<Tab>** key to locate the **Close** button and use the **<Spacebar>** key to select it.

#### 13.3.6. Configure Colors for Minutes at Location

The application measures elapsed times from patients' most recent room assignments.

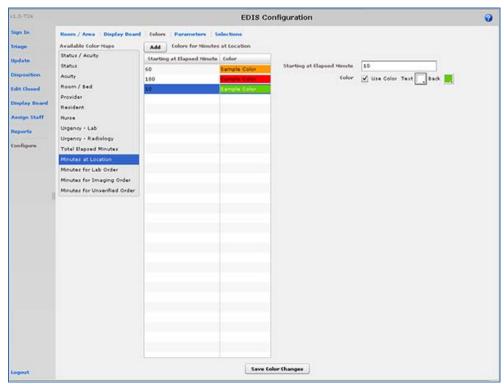

Figure 48: The Colors for Minutes at Location grid.

- Select Minutes at Location in the Available Color Maps list. The application
  displays the Colors for Minutes at Location grid. Keyboard: use the <Tab> key to
  locate the Available Color Maps list. Use the <Down Arrow> and <Up Arrow> keys
  to select Minutes at Location.
- 2. To add a time value to the **Starting at Elapsed Minute** column, click **Add**. The application displays the **Starting at Elapsed Minute** box. Keyboard: use the **<Tab>** key to locate the **Add** button.
- 3. Type a starting value in the **Starting at Elapsed Minute** box. Keyboard: use the **<Tab>** key to locate the **Starting at Elapsed Minute** box.
- 4. To associate a color with this value, select the **Use Color** checkbox and follow the steps in Section 13.3.1 "Configure Colors (General Instructions)."
- 5. Repeat steps 1 through 4 to configure colors for additional **Starting at...** values as necessary.
- 6. Click **Save Color Changes** to save your color configurations. The application displays an **Alert** message to inform you that it has saved your color selections. Click **Close** to dismiss this message. Keyboard: use the **<Tab>** key to locate **Save Color Changes** and use the **<Spacebar>** key to select it. Use the **<Tab>** key to locate the **Close** button and use the **<Spacebar>** key to select it.

### 13.3.7. Configure Colors for Minutes for Lab Order

Values measure times from when orders were released to the laboratory.

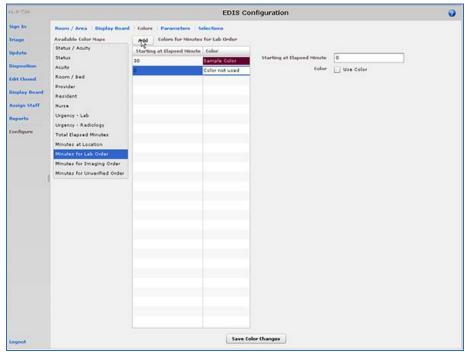

Figure 49: The Colors for Minutes for Lab Order grid.

- 1. Select **Minutes for Lab Order** in the **Available Color Maps** list. The application displays the **Colors for Minutes for Lab Order** grid. Keyboard: use the **<Tab>** key to locate the **Available Color Maps** list. Use the **<Down Arrow>** and **<Up Arrow>** keys to select **Minutes for Lab Order.**
- To add a time value to the Starting at Elapsed Minute column, click Add. The
  application displays the Starting at Elapsed Minute box. Keyboard: use the <Tab>
  key to locate the Add button.
- 3. Type a starting value in the **Starting at Elapsed Minute** box. Keyboard: use the **<Tab>** key to locate the **Starting at Elapsed Minute** box.
- 4. To associate a color with this value, select the **Use Color** checkbox and follow the steps in Section 13.3.1 "Configure Colors (General Instructions)."
- 5. Repeat steps 1 through 4 to configure colors for additional starting-at minutes as necessary.
- 6. Click **Save Color Changes** to save your color configurations. The application displays an **Alert** message to inform you that it has saved your color selections. Click **Close** to dismiss this message. Keyboard: use the **<Tab>** key to locate **Save Color Changes** and use the **<Spacebar>** key to select it. Use the **<Tab>** key to locate the **Close** button and use the **<Spacebar>** key to select it.

### 13.3.8. Configure Colors for Minutes for Imaging Order

Values measure time from when orders are released to radiology.

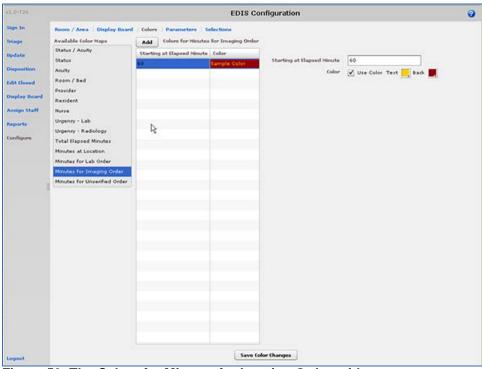

Figure 50: The Colors for Minutes for Imaging Order grid.

- Select Minutes for Imaging Order in the Available Color Maps list. The application displays the Colors for Minutes for Imaging Order grid. Keyboard: use the <Tab> key to locate the Available Color Maps list. Use the <Down Arrow> and <Up Arrow> keys to select Minutes for Imaging Order.
- 2. To add a time value to the **Starting at Elapsed Minute** column, click **Add**. The application displays the **Starting at Elapsed Minute** box. Keyboard: use the **<Tab>** key to locate the **Add** button and use the **<Spacebar>** key to select the button.
- 3. Type a starting value in the **Starting at Elapsed Minute** box. Keyboard: use the **<Tab>** key to locate the **Starting at Elapsed Minute** box.
- 4. To associate a color with this value, select the **Use Color** checkbox and follow the steps in Section 13.3.1 "Configure Colors (General Instructions)."
- 5. Repeat steps 1 through 4 to configure colors for additional **Starting at...** values as necessary.
- 6. Click **Save Color Changes** to save your color configurations. The application displays an **Alert** message to inform you that it has saved your color selections. Click **Close** to dismiss this message. Keyboard: use the **<Tab>** key to locate **Save Color Changes** and use the **<Spacebar>** key to select it. Use the **<Tab>** key to locate the **Close** button and use the **<Spacebar>** key to select it.

# 13.3.9. Configure Colors for Minutes for Unverified Orders

Values measure time from when orders are released.

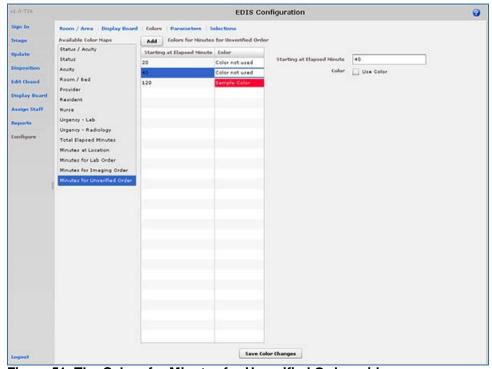

Figure 51: The Colors for Minutes for Unverified Order grid.

- Select Minutes for Unverified Order in the Available Color Maps list. The
  application displays the Colors for Minutes for Unverified Orders grid. Keyboard:
  use the <Tab> key to locate the Available Color Maps list. Use the <Down Arrow>
  and <Up Arrow> keys to select Minutes for Unverified Order.
- 2. To add a time value to the **Starting at Elapsed Minute** column, click **Add**. The application displays the **Starting at Elapsed Minute** box. Keyboard: use the **<Tab>** key to locate the **Add** button and press the **<Spacebar>** key to select it.
- 3. Type a starting value in the **Starting at Elapsed Minute** box. Keyboard: use the **<Tab>** key to locate the **Starting at Elapsed Minute** box.
- 4. To associate a color with this value, select the **Use Color** checkbox and follow the steps in Section 13.3.1 "Configure Colors (General Instructions)."
- 5. Repeat steps 1 through 4 to configure colors for additional **Starting at...** values as necessary.
- 6. Click **Save Color Changes** to save your color configurations. The application displays an **Alert** message to inform you that it has saved your color selections. Click **Close** to dismiss this message. Keyboard: use the **<Tab>** key to locate **Save Color Changes** and use the **<Spacebar>** key to select it. Use the **<Tab>** key to locate the **Close** button and use the **<Spacebar>** key to select it.

# 13.4. Configure Parameters

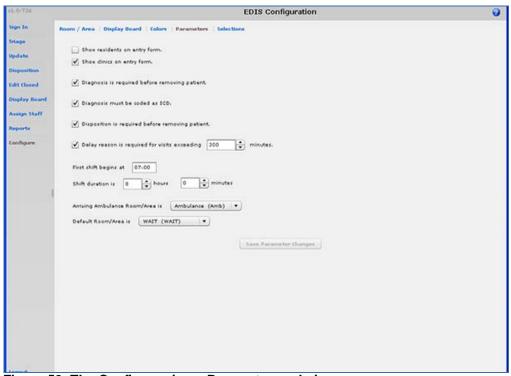

Figure 52: The Configure view—Parameters subview.

The **Parameters** subview allows you to set the following parameters:

- **Show residents on entry form**—This parameter enables sites that have residents to include them on the application's data entry form. Fields for making and editing resident selections are available on the **Triage, Update, Disposition**, and **Edit Closed** views.
- **Diagnosis is required before removing a patient**—When sites select this parameter, EDIS requires emergency-department personnel to enter diagnoses as a precondition to removing patients

- from the display board—unless the patient's disposition is one of the following: Patient Name Entered in Error, Left Without Being Treated/Seen, or Sent to Nurse Eval / Drop In Clinic.
- **Diagnosis must be coded as ICD**—When sites select this parameter, the application uses VistA's ICD-9-CM search for all diagnosis entries. When sites do not select this parameter, the application uses a free-text field to record diagnoses.
- **Disposition is required before removing patient**—When sites select this parameter, the application requires emergency department personnel to enter dispositions before removing patients from the display board.
- Delay reason is required for visits exceeding [site-specified] minutes—When sites select this parameter, the application does not allow users to remove patients whose stays have exceeded a specific number of minutes without first entering a reason for delay—except when the patient's disposition indicates that he or she has been assigned to an observation ward.
- **Arriving Ambulance Room/Area is**—This parameter enables sites to select a default room or area for patients who are arriving by ambulance or other emergency-transport vehicles.
- **Default Room/Area is—**This parameter enables sites to select a default room or area.

The **Parameters** subview also enables sites to specify shift start times and durations. The application uses this information to pull data for shift reports.

# 13.4.1. Include Residents on Entry Form

- Select the **Show residents on entry form** checkbox. Keyboard: use the **<Tab>** key to locate the **Show residents on entry form** checkbox. Use the **<Spacebar>** key to select the checkbox.
- Clear the checkbox to remove the resident-selection list from the entry form. Keyboard: use the **<Spacebar>** key to clear the checkbox.

# 13.4.2. Require a Diagnosis

- Select the **Diagnosis is required before removing patient** checkbox. Keyboard: use the **<Tab>** key to locate the **Diagnosis is required before removing patient** checkbox. Use the **<Spacebar>** key to select the checkbox.
- Clear the checkbox to remove the requirement. Keyboard: use the **<Spacebar>** key to clear the checkbox.

#### 13.4.3. Require ICD-9-CM or Free Text Diagnoses

- To require ICD-9-CM diagnoses, select the **Diagnosis must be coded as ICD** checkbox. Keyboard: use the **<Tab>** key to locate the **Diagnosis must be coded as ICD** checkbox. Use the **<Spacebar>** key to select the checkbox.
- To require free-text diagnoses, do not select—or clear the selection of—the Diagnosis must be coded as ICD checkbox. Keyboard: use the <Spacebar> key to clear the selection of the checkbox.

#### 13.4.4. Require Disposition to Remove Patients

- Select the **Disposition is required before removing patient** checkbox. Keyboard: use the <**Tab>** key to locate the **Disposition is required before removing patient** checkbox. Use the <**Spacebar>** key to select the checkbox.
- To remove the requirement, clear the checkbox. Keyboard: use the **Spacebar**> key to clear the checkbox.

#### 13.4.5. Require a Reason for Delay

Select the Delay reason is required for visits exceeding ...minutes checkbox. In the minutes box, type or select a number of minutes after which the application should require a reason for delay. Keyboard: use the <Tab> key to locate the Delay reason is required for visits exceeding...minutes checkbox. Use the <Spacebar> key to select the checkbox. Use the <Tab> key to locate the minutes box. Type a number of minutes or use the <Up Arrow> or <Down Arrow> key to select a number of minutes.

Note: The national visit limit for emergency departments is currently six hours (360 minutes).

• Clear the checkbox to remove the requirement. Keyboard: use the **Spacebar**> key to clear the checkbox.

#### 13.4.6. Configure Shift Parameters

- In the **First shift begins at** box, type the time (in hours and minutes—hh:mm) your site's first shift begins. Keyboard: use the **<Tab>** key to locate the **First shift begins at** box.
- In the **Shift duration is...hours** and **minutes** boxes, type or select the hours and minutes that mark the duration of your site's shifts. Keyboard: use the **Tab**> key to locate the **Shift duration is...hours** and **minutes** boxes. Type hours and minutes or use the **Up Arrow**> or **Down Arrow**> key to select hours and minutes.

# 13.4.7. Set a Default Room or Area for Patients Arriving by Ambulance Select a room or area from the **Arriving Ambulance Room/Area is** list. Keyboard: use the **<Tab>** key to locate the **Arriving Ambulance Room/Area is** list. Use the **<Up Arrow>** or **<Down Arrow>** key to select a default room or area from the list.

#### 13.4.8. Set a Default Room or Area

Select a room or area from the **Default Room/Area is** list. Keyboard: use the **<Tab>** key to locate the **Default Room/Area is** list. Use the **<Up Arrow>** or **<Down Arrow>** key to select a default room or area from the list.

#### 13.4.9. Save Parameter Selections

Click **Save Parameter Changes**. The application displays an **Alert** message to inform you that it has successfully saved your changes. Click **Close** to dismiss this message. Keyboard: use the **<Tab>** key to locate the **Save Parameter Changes** button. Use the **<Spacebar>** key to select the button. Use the **<Tab>** key to locate the **Close** button and use the **<Spacebar>** key to select it.

Some parameter settings require you to log out of the application and log back in. For example, if you select the **Diagnosis must be coded as ICD** checkbox, you must log out and log back in to see the change on the application's **Disposition** view. Likewise, after selecting the **Show residents on entry form** checkbox, you must log out and log back in to see resident lists on the application's **Update** view.

# 13.5. Add Choices to Selection Lists

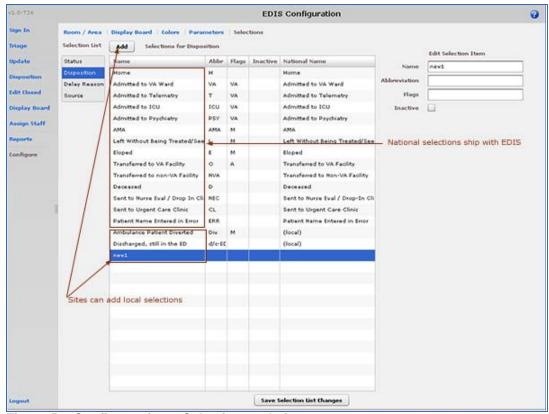

Figure 53: Configure view—Selections subview.

The **Selections** subview enables you to add locally meaningful choices to selection lists that ship with EDIS. Specifically, you can add selections to the following lists:

- **Status:** the application ships with the following statuses:
  - o Admitted
  - o Awaiting Triage
  - o Discharged
  - o ED Boarding [Hold]
  - **ED Observation Unit**
  - o ED Patient
  - En Route/Prearrival
- **Disposition:** the application ships with the following dispositions:
  - Admitted to VA Ward
  - o Admitted to Telemetry
  - Admitted to ICU
  - o Admitted to Psychiatry
  - o Home
  - o AMA (left against medical advice)
  - Left Without Being Treated/Seen
  - Eloped
  - o Transferred to VA Facility
  - o Transferred to non-VA Facility
  - Deceased

- o Sent to Nurse Eval / Drop In Clinic
- Sent to Urgent Care Clinic
- o Patient Name Entered in Error
- **Delay Reason:** the application ships with the following reasons for delay:
  - Obtain Inpatient Bed
  - o ED to Hospital Bed
  - Obtain Imaging Results
  - Obtain Imaging Studies
  - o Obtain Drugs/Pharmacology
  - o Obtain Lab Results
  - o Obtain Lab Studies
  - o Obtain Medical Supplies
  - Arrange Emergency Surgery
  - o Obtain Consultant
  - o On-call Staff
  - o Patient Transport Home
  - Overcrowding of ED
  - o Patient Transport Other
  - o Obtain Accepting Physician
  - o Obtain Escort
  - o Admitting Physician Evaluation
  - o Admit Physician Writing Dispo
  - Patient Admitted to Observation
  - o ED Staff Limits
  - o ED Physician Limits
  - o Interfacility Transfer
  - o Obtain Ambulance Services
- **Source:** the application ships with the following sources:
  - o Non-referred
  - o On-site Clinic
  - o On-site Nursing Home
  - O VA Clinic, Off-site
  - o VA Nursing Home, Off-site
  - o Non-VA Clinic/Office
  - o Non-VA Nursing Home
  - o Transfer, Other

The EDIS technical working group (TWG) and technical advisory group (TAG) have vetted these default lists. When sites add selections, the application denotes them by displaying the word *local* in the subview's **National Name** column.

13.5.1. Add Status, Disposition, Delay Reason, and Source Selections

- Select Status, Disposition, Delay Reason, or Source in the Selection List. The application displays the Selections for Status, Selections for Disposition, Selections for Delay Reason, or Selections for Source grid, respectively. (Definitions for nationally released sources are available in section 4.1.5 of this guide; definitions for nationally released statuses are available in section 6.2.1; definitions for nationally released dispositions are available in section 8.1.1; and definitions for nationally released delay reasons are available in section 8.2.1.) Keyboard: use the <Tab> key to locate the Selection List. Use the <Down Arrow> and <Up Arrow> keys to select Status, Disposition, Delay Reason, or Source.
- 2. Click **Add.** The application displays the **Edit Selection Item** pane. Keyboard: use the <**Tab**> key to locate the **Add** button and use the <**Spacebar**> key to select the button.
- 3. In the **Name** box (**Edit Selection Item** pane), type a name for the selection you want to add. Keyboard: use the **<Tab>** key to locate the **Name** box.
- 4. In the **Abbreviation** box, type an abbreviation for the item you want to add. EDIS uses this abbreviation for its large electronic whiteboard display. Keyboard: use the **<Tab>** key to locate the **Abbreviation** box.
- 5. Status selection additions: if applicable, type the letter A (for admitted) or the letter O (for observation), or both in the **Flags** box. EDIS uses these flags for reporting and to determine whether or not it should require a reason for delay when emergency-department stays exceed site-specified time limits. Keyboard: use the **Tab**> key to locate the **Flags** box.
- 6. *Disposition selection additions*: if applicable, type *VA* (for *VA admission*), *A* (for *admitted*), or *M* (for *missed opportunity*) in the **Flags** box. EDIS uses these flags for reporting. Keyboard: use the **<Tab>** key to locate the **Flags** box.
- 7. (Optional) If you want to inactivate the new item, select the **Inactive** check box. The application does not include inactive items on its selection lists. Keyboard: use the **Tab**> key to locate the **Inactive** check box and use the **Spacebar**> key to select it.
- 8. (Optional) Change the order in which EDIS displays list selections in its data views by using a drag-and-drop operation to reorder selections in the **Selections for Status**, **Selections for Disposition**, **Selections for Delay Reason**, or **Selections for Source** lists. Keyboard instructions are not available for this step.
- 9. Click **Save Selection List Changes** to save your additions (or edits). EDIS displays an **Alert** message to tell you it successfully saved your changes. Click **Close** to dismiss this message. Keyboard: use the **<Tab>** key to locate the **Save Selection List Changes** button and use the **<Spacebar>** key to select the button. Use the **<Tab>** key to locate the **Close** button and use the **<Spacebar>** key to select it.

# 14. Index

| Activity report48                                 | Configuring colors for status and acuity         |
|---------------------------------------------------|--------------------------------------------------|
| Acuity entries28                                  | values71                                         |
| Acuity report49                                   | Configuring colors for Total Elapsed Minutes     |
| Add patient                                       | values74                                         |
| Add information to the Patient Information pane19 | Configuring colors for Urgency - Lab values72    |
| Adding unidentified patients19, 26                | Configuring colors for Urgency - Radiology       |
| Ambulance Is Arriving, Patient Name Is            | values73                                         |
| Unknown                                           | General instructions for configuring colors. 70  |
| Enter Name, Patient Is Not in VistA18             | Complaint for display board entries28            |
| Enter Name, Patient Is Not in VistA25             | Configure view                                   |
| Search for Patient in VistA                       | Display board configuration64                    |
| Triage view24                                     | Configuring colors70                             |
| Add patients                                      | Configuring colors for Minutes at Location       |
| Identify patients21                               | values75                                         |
| Add triage information28                          | Configuring colors for Minutes for Imaging       |
| Adding a new display board64                      | Order values77                                   |
| Adding choices to selection lists82               | Configuring colors for Minutes for Lab Order     |
| Adding display-board columns65                    | values76                                         |
| Adding EDIS to IE Favorites7                      | Configuring colors for Minutes for Unverified    |
| Adding providers, residents, and nurses to staff  | Orders values78                                  |
| pick lists45                                      | Configuring colors for providers, residents, and |
| Adding status, disposition, delay reason, and     | nurses46                                         |
| source selections to selection lists84            | Configuring colors for status and acuity values  |
| Adding, configuring, and editing rooms and        | 71                                               |
| areas61                                           | Configuring colors for Total Elapsed Minutes     |
| Adobe Flash Player3                               | values74                                         |
| Application timeouts5                             | Configuring colors for Urgency - Lab values 72   |
| Arrange columns9                                  | Configuring colors for Urgency - Radiology       |
| Arranging display-board columns68                 | values73                                         |
| Assign Staff view                                 | Configuring or editing display-board columns 67  |
| Adding providers, residents, and nurses to        | Configuring shift parameters81                   |
| staff pick lists45                                | Creating a visit in CPRS32                       |
| Configuring colors for providers, residents,      | Creating visits in CPRS29                        |
| and nurses46                                      | Cross Reference (XRef) report57                  |
| Removing providers, residents, and nurses         | Data grids9                                      |
| from staff pick lists46                           | Arrange columns9                                 |
| Clinic entries29                                  | Resize columns9                                  |
| Colors subview, Configure view                    | Sort columns10                                   |
| Configuring colors70                              | Definitions for source selections (national)20   |
| Configuring colors for Minutes at Location        | NHCI20                                           |
| values75                                          | Non-VA Clinic/Office                             |
| Configuring colors for Minutes for Imaging        | Non-VA Nursing Home                              |
| Order values77                                    | On-Site Clinic                                   |
| Configuring colors for Minutes for Lab Order      | On-Site Nursing Home                             |
| values                                            | Self-Referred                                    |
| Configuring colors for Minutes for Unverified     | Transfer, Other                                  |
| Orders values78                                   | VA Clinic, Off-Site                              |

| VA Nursing Home, Off-Site20                    | AMA                                          | 34    |
|------------------------------------------------|----------------------------------------------|-------|
| Definitions for status selections (national)29 | Deceased                                     | 34    |
| Admitted29                                     | Eloped                                       | 34    |
| Awaiting Triage29                              | Home                                         | 34    |
| Discharged29                                   | Left Without Being Treated/Seen              | 34    |
| ED Boarding [Hold]29                           | Patient Name Entered in Error                |       |
| ED Observation Unit29                          | Sent to Nurse Eval / Drop-in Clinic          |       |
| ED Patient29                                   | Sent to Urgent Care Clinic                   |       |
| En Route/Prearrival29                          | Transferred to a Non-VA Facility             |       |
| Delay reason definitions35                     | Transferred to VA Facility                   |       |
| Admit Physician Writing Dispo35                | Disposition view                             |       |
| Admitting Physician Evaluation35               | Entering free-text diagnoses                 |       |
| Arrange Emergency Surgery37                    | Entering ICD-9-CM diagnoses                  |       |
| ED Physician Limits37                          | Removing patients from the board             |       |
| ED Staff Limits                                | Removing patients who were entered in a      |       |
| ED to Hospital Bed36                           |                                              |       |
| Interfacility Transfer                         | Selecting a disposition                      |       |
| Obtain Accepting Physician35                   |                                              |       |
|                                                | Selecting a reason for delay                 | 53    |
| Obtain Ambulance Services                      | ED BVAC Patients report                      |       |
| Obtain Consultant                              | EDIS and CPRS interactions                   |       |
| Obtain Drugs/Pharmacology37                    | EDIS integration via Appointment Manager     |       |
| Obtain Escort                                  | EDIS integration via PCE                     |       |
| Obtain Imaging Results36                       | Edit Closed view                             | 8, 41 |
| Obtain Imaging Studies36                       | Emergency Severity Index                     | •     |
| Obtain Inpatient Bed36                         | ESI                                          |       |
| Obtain Lab Results37                           | Entering free-text diagnoses                 |       |
| Obtain Lab Studies37                           | Entering ICD-9-CM diagnoses                  |       |
| Obtain Medical Supplies37                      | Exporting reports                            |       |
| On-call Staff37                                | Exposure report                              |       |
| Overcrowding of ED37                           | General instructions for configuring colors. |       |
| Patient Admitted to Observation36              | Help files                                   |       |
| Patient Transport Home36                       | Identify patients                            | 21    |
| Patient Transport Other37                      | Including residents on the entry form        | 80    |
| Delay report50                                 | Integrating via Appointment Manager          | 10    |
| Delay Summary report51                         | Integrating via PCE                          | 10    |
| Display board configuration64                  | JAWS (Job Access with Speech                 |       |
| Display Board subview, Configure view          | Recommendations for JAWS users               | 2     |
| Adding a new display board64                   | JAWS (Job Access with Speech)                | 2     |
| Adding display-board columns65                 | Launch EDIS                                  |       |
| Arranging display-board columns68              | Log in                                       | 7     |
| Configuring or editing display-board columns   | Long complaint entries                       |       |
| 67                                             | Missed Opportunities report                  |       |
| Removing display-board columns68               | Notifications                                |       |
| Resizing display-board columns68               | Duplicate patient selection warning          |       |
| Saving display-board configurations69          | Multiple patient icon                        |       |
| Display Board view8                            | Patient record flags                         |       |
| Disposition definitions (national)34           | Patient selection messages                   |       |
| Admitted to ICU34                              | Nurse entries                                |       |
| Admitted to Psychiatry34                       | Orders by Acuity report                      |       |
| Admitted to Tsychiatry35                       | Parameters subview, configure view           | Э-т   |
| Admitted to VA Ward34                          | Including residents on the entry form        | ጸበ    |
| Tioning to The Trule                           | merading residents on the entry form         | 00    |

| Parameters subview, Configure view              | Job Access with Speech workstation              |
|-------------------------------------------------|-------------------------------------------------|
| Configuring shift parameters81                  | requirements4                                   |
| Requiring a disposition to remove patients      | Workstation3                                    |
| from the board81                                | Requiring a disposition to remove patients from |
| Requiring a reason for delay81                  | the board81                                     |
| Requiring diagnoses80                           | Requiring a reason for delay81                  |
| Requiring ICD-9-CM or free-text diagnoses       | Requiring diagnoses80                           |
| 80                                              | Requiring ICD-9-CM or free-text diagnoses 80    |
| Saving parameter selections81                   | Resident entries                                |
| Setting a default room or area81                | Resize columns9                                 |
| Setting a default room or area for patients     | Resizing display-board columns                  |
| arriving by ambulance81                         | Restricted record warning15                     |
| Patient Intake report54                         | Role-based access                               |
| PC-based Display Board view43                   | Room / Area subview, Configure view61           |
| Viewing the PC-based display board43            | Adding, configuring, and editing rooms and      |
| Preventing EDIS from accidentally closing5      | areas                                           |
| Printing reports60                              | Configuring colors for rooms and areas 63       |
| Provider entries                                | Specifying the order of rooms and areas 63      |
| Provider report                                 | Room and area entries                           |
| Rehabilitation Act of 1973 (Section 508)        | Running and viewing reports                     |
| Job Access with Speech (JAWS)2                  | Saving display-board configurations             |
| Removing display-board columns68                | Saving parameter selections                     |
| Removing patients from the board39              | Selecting a disposition34                       |
| Removing patients who were entered in error .40 | Selecting a reason for delay35                  |
| Removing providers, residents, and nurses from  | Selecting views                                 |
| staff pick lists46                              | Selections subview, Configure view              |
| Reports v iew                                   | Adding status, disposition, delay reason, and   |
| •                                               | source selections to selection lists 84         |
| Acuity report (standard)49  Penerts view 9, 47  |                                                 |
| Reports view                                    | Setting a default room or area                  |
| Activity report (standard)                      | Setting a default room or area for patients     |
| Column headings for reports                     | arriving by ambulance                           |
| Cross Reference (XRef) report (restricted)57    | Setting patients' primary providers32           |
| Delay Summers report (standard) 51              | Shift report                                    |
| Delay Summary report (standard)                 | Sign In view                                    |
| Disposition abbreviations for reports47         | Add patients                                    |
| ED BVAC Patients report (standard)51            | Sort columns 10                                 |
| Exporting reports (restricted action)60         | Source entries                                  |
| Exposure report (standard)                      | Specifying the order of rooms and areas63       |
| Missed Opportunities report (standard)53        | Status entries                                  |
| Orders by Acuity report (standard)54            | Triage view                                     |
| Patient Intake report (standard)54              | Add triage information                          |
| Printing reports                                | Creating visits in CPRS                         |
| Provider report (restricted)57                  | Update view                                     |
| Running and viewing reports59                   | Add update information                          |
| Shift report55                                  | Creating a visit in CPRS                        |
| VA Admissions report (standard)56               | Setting patients' primary providers             |
| Requirements                                    | VA Admissions report                            |
| Browser requirements for Flash Player3          | Verify code (change)8                           |
| Flash Player minimum requirements for           | Views                                           |
| Apple Mac OS4                                   | Assign Staff9                                   |
|                                                 | Configure9                                      |

| Display Board8 | Sign In  |
|----------------|----------|
| Disposition8   | E        |
| Edit Closed8   | <u>C</u> |
| Reports9       | <b>.</b> |